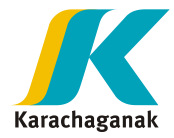

# **May 2023**

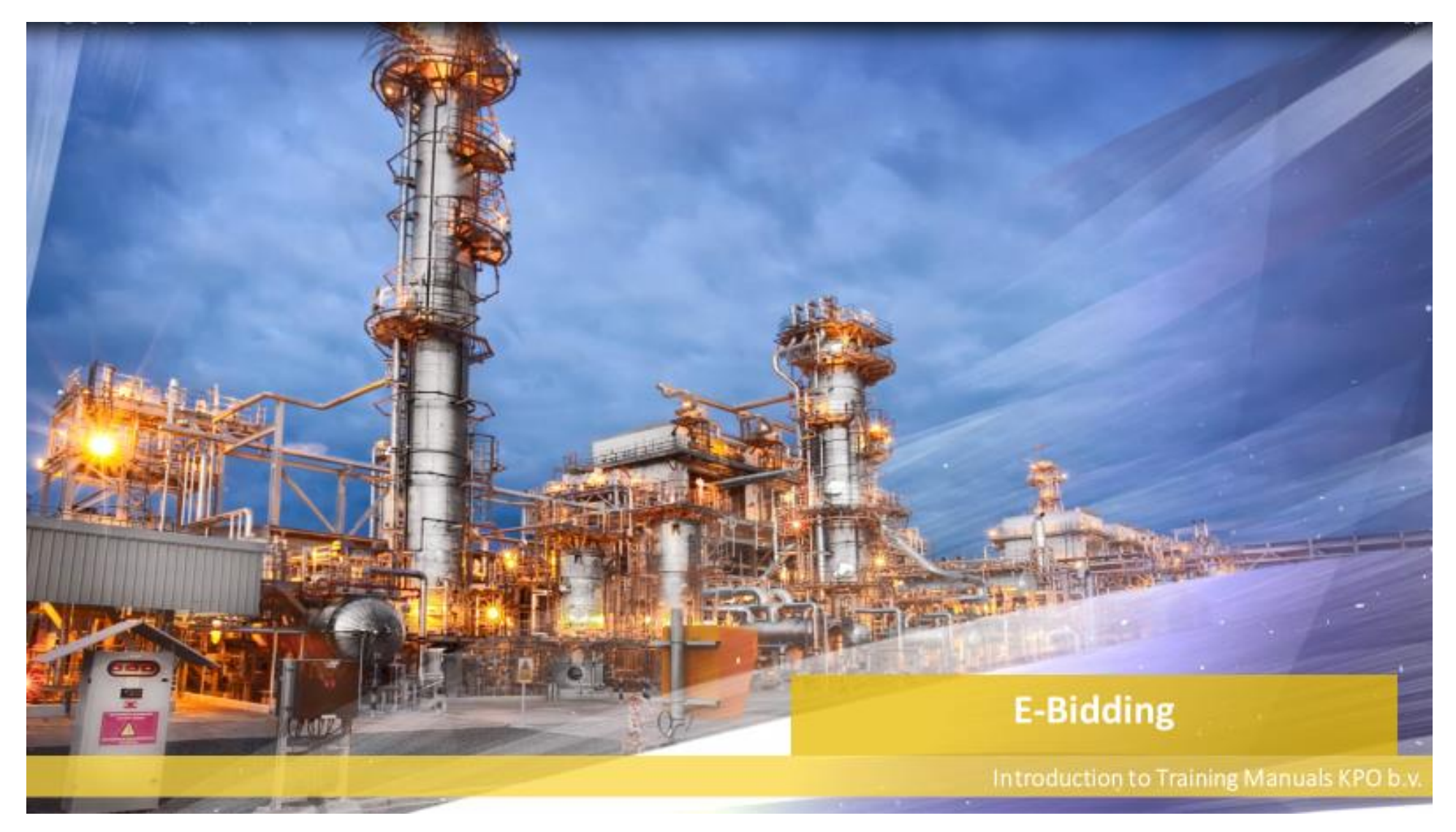

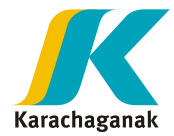

## **Content**

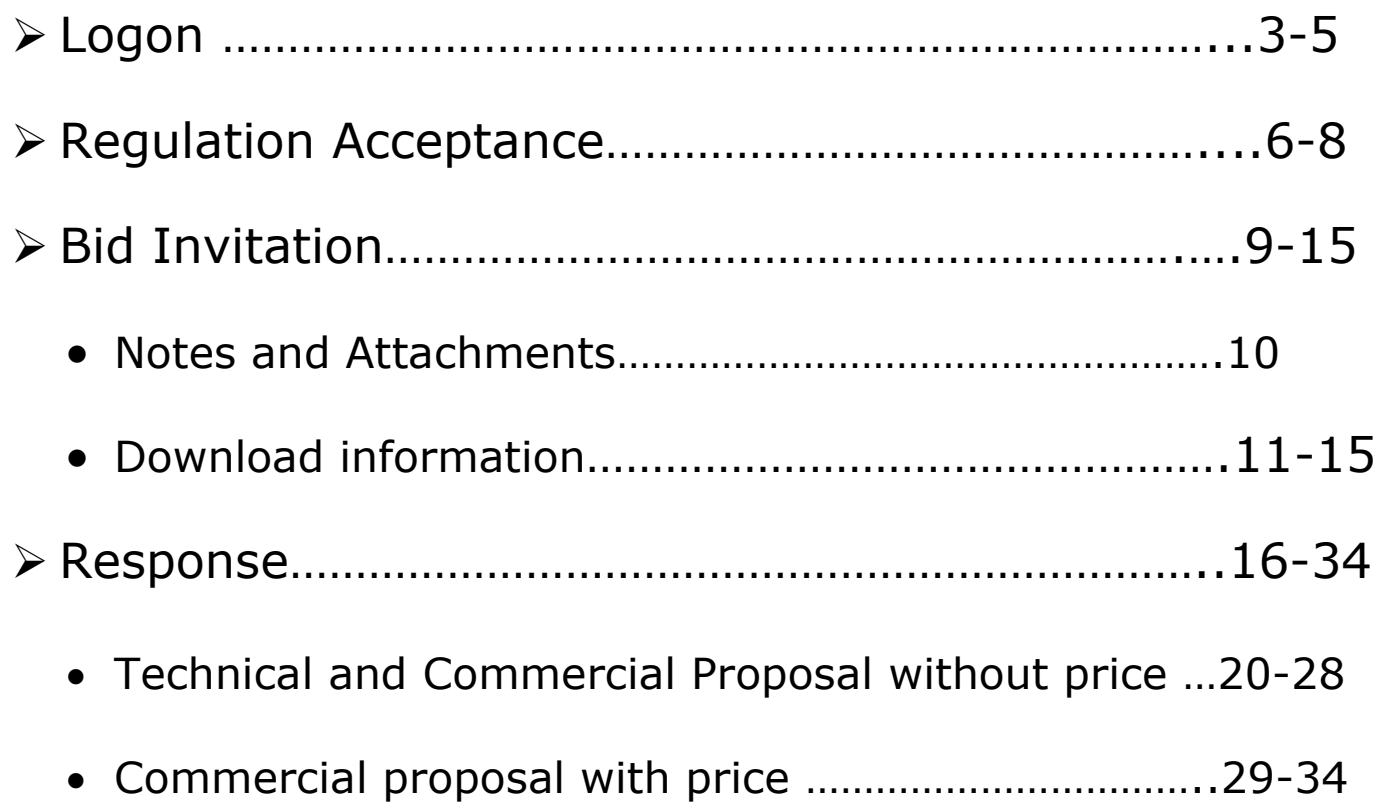

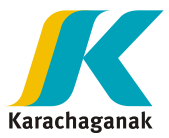

- **1. Bidder** should receive an automatic e-mail from the E-bidding system the below login details in order to enter the platform. Please use credentials highlighted in yellow.
- If not received, please send an e-mail with request to  $E$ procsupport@kpo.kz

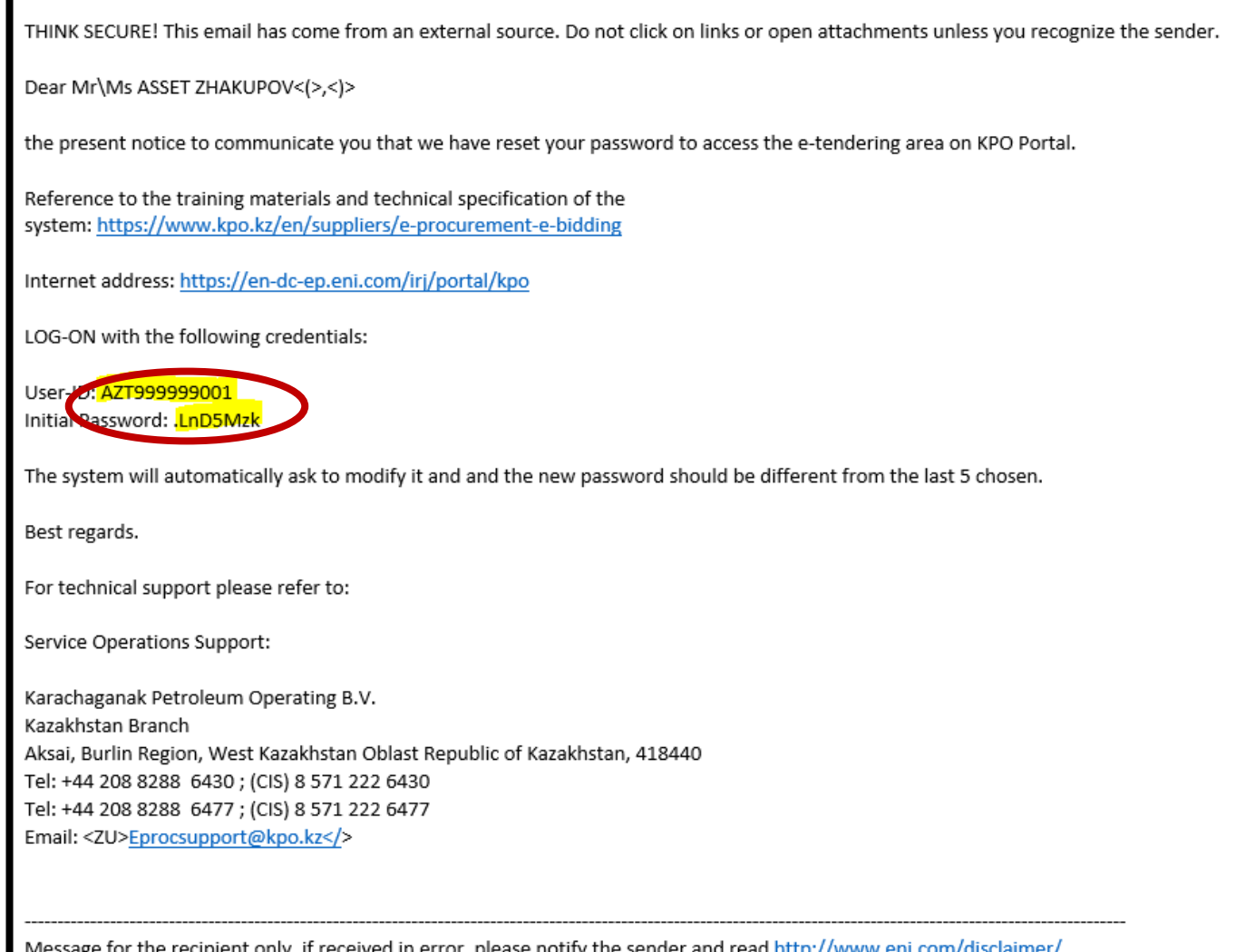

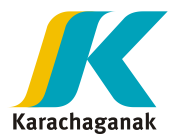

- **2. For entering the system, it is highly recommended to:**
	- **Use "Microsoft Edge" browser**
	- **Clean up browsing history for "All Time"**
- **3.** Access to the system by entering your User ID and initial password details via the link [https://en-dc](https://en-dc-ep.eni.com/irj/portal/KPO)[ep.eni.com/irj/portal/KPO](https://en-dc-ep.eni.com/irj/portal/KPO)

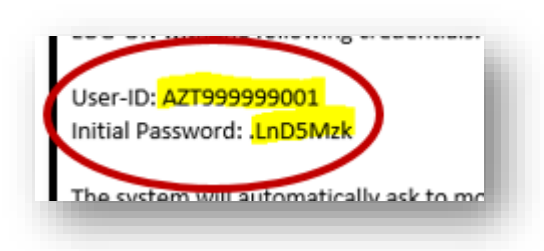

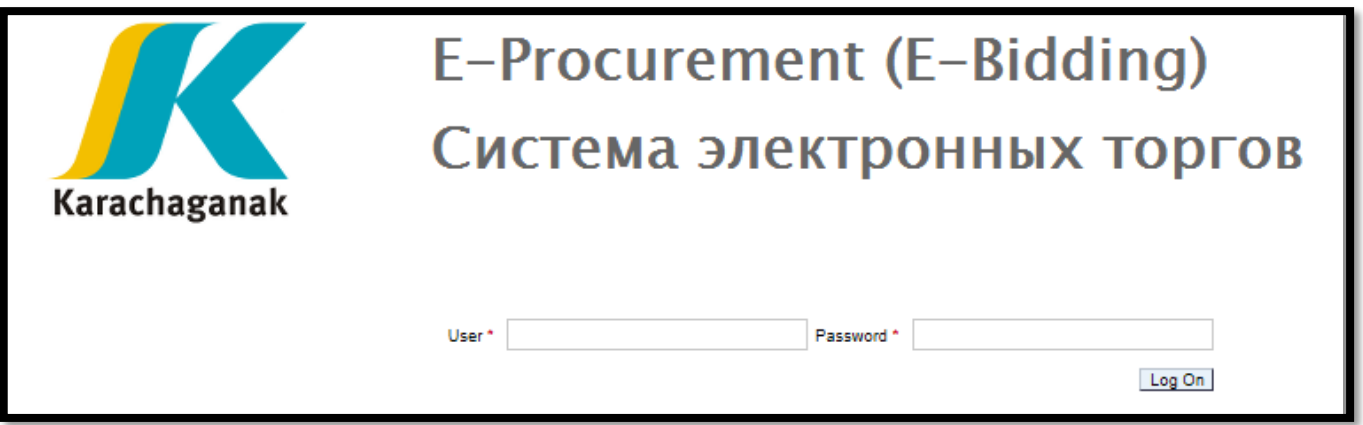

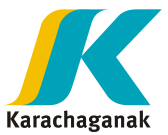

**4.** Once entered, it is required to change the password by entering the initial password (highlighted in yellow) provided via e-mail insert into "Old Password" and create a new password.

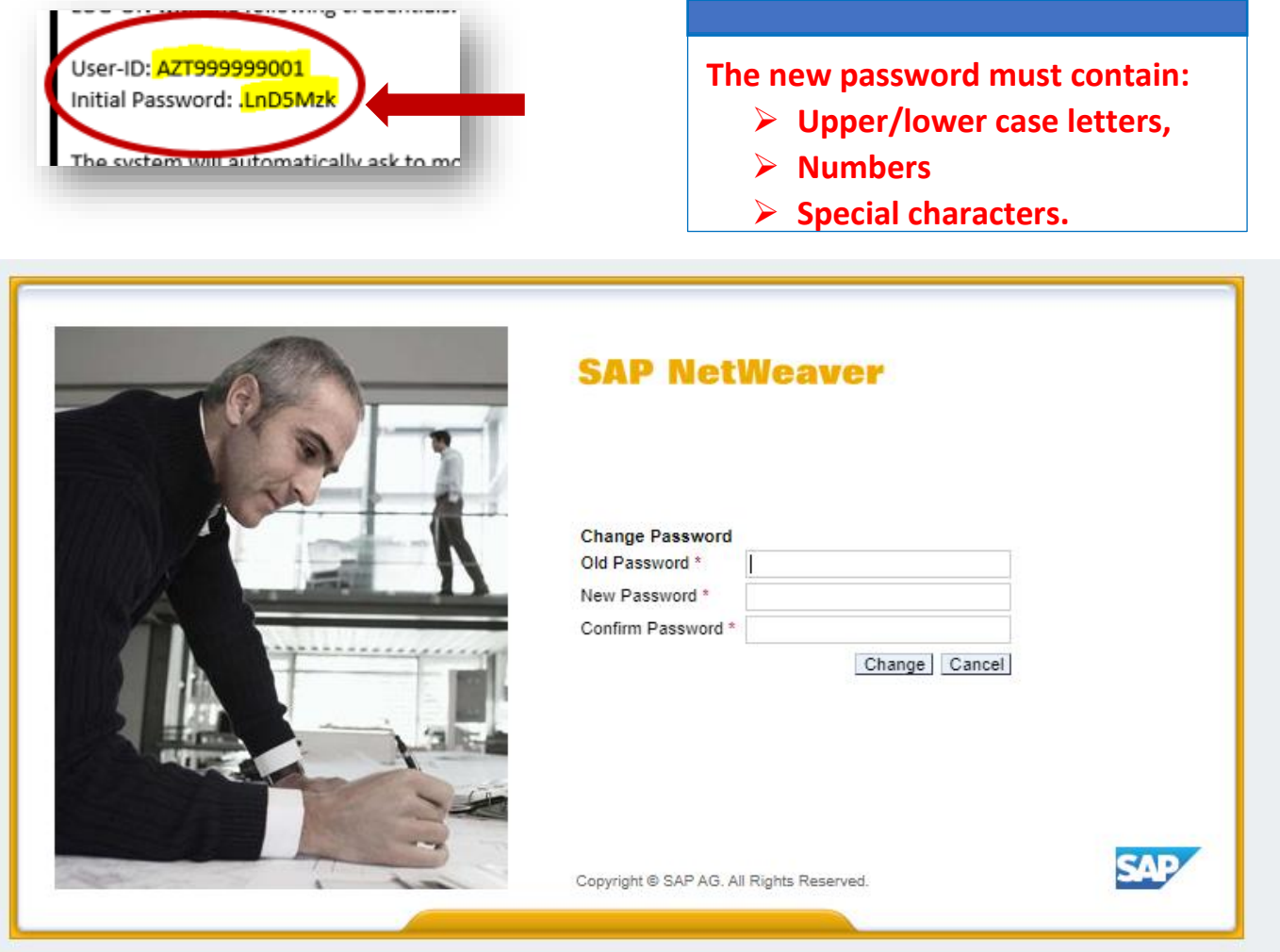

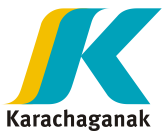

**5.** Once password changed, please click "**Bid Rules**" and system will redirect you to **Regulation acceptance** view.

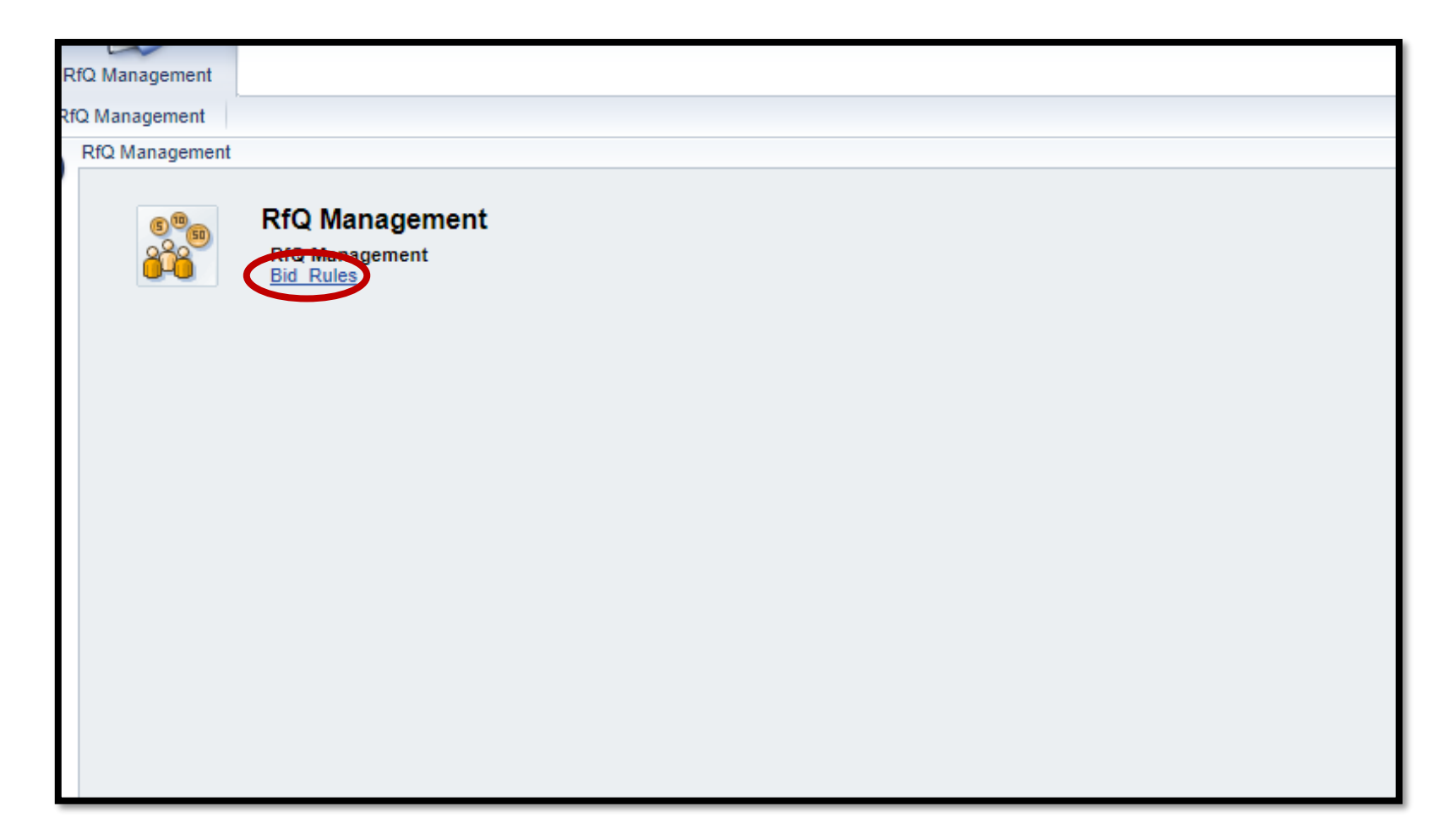

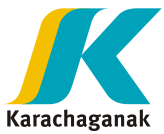

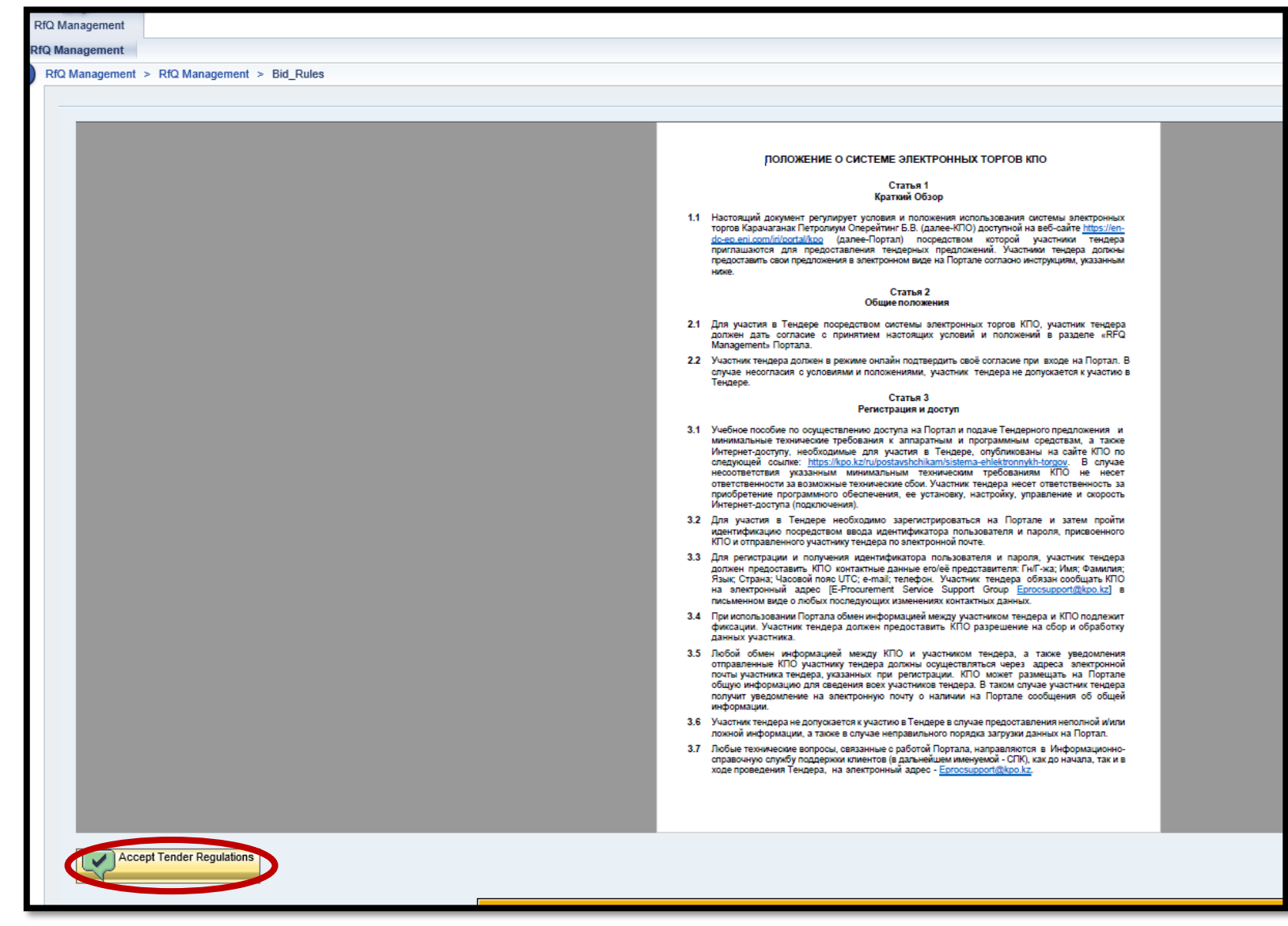

#### **6.** In order to participate to any **Bid Invitation**, you need to "**Accept Tender Regulations**".

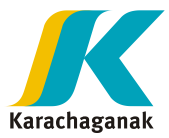

- **7.** System will ask for confirmation. Please press "**OK**".
	- If you click on "**Cancel**", RfQ won't be displayed.
	- If you click "**OK**" system will open RfQ Panel.
	- Every time you want to open an RfQ, regulation must be accepted first.

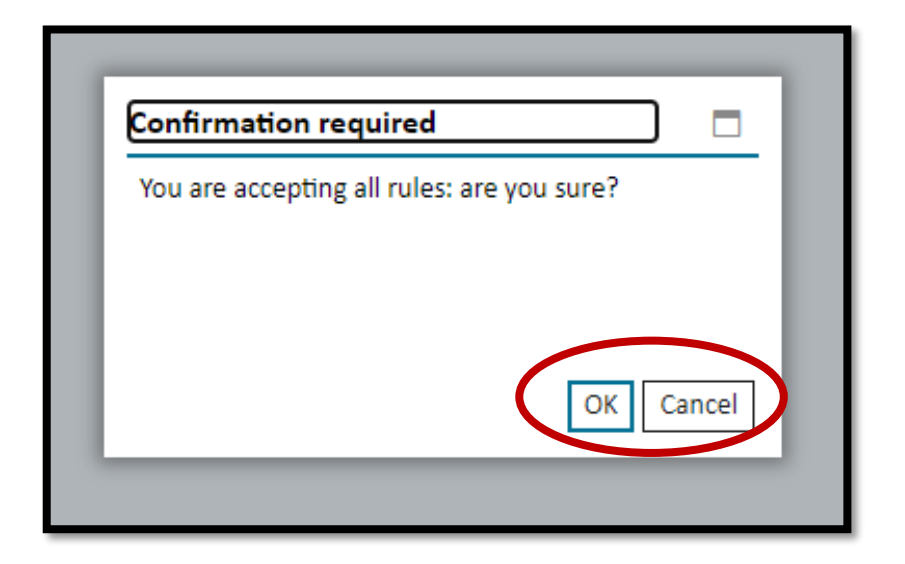

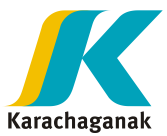

## **8.** To open a **Bid invitation**, it is required to press on an appropriate "**Event Number**".

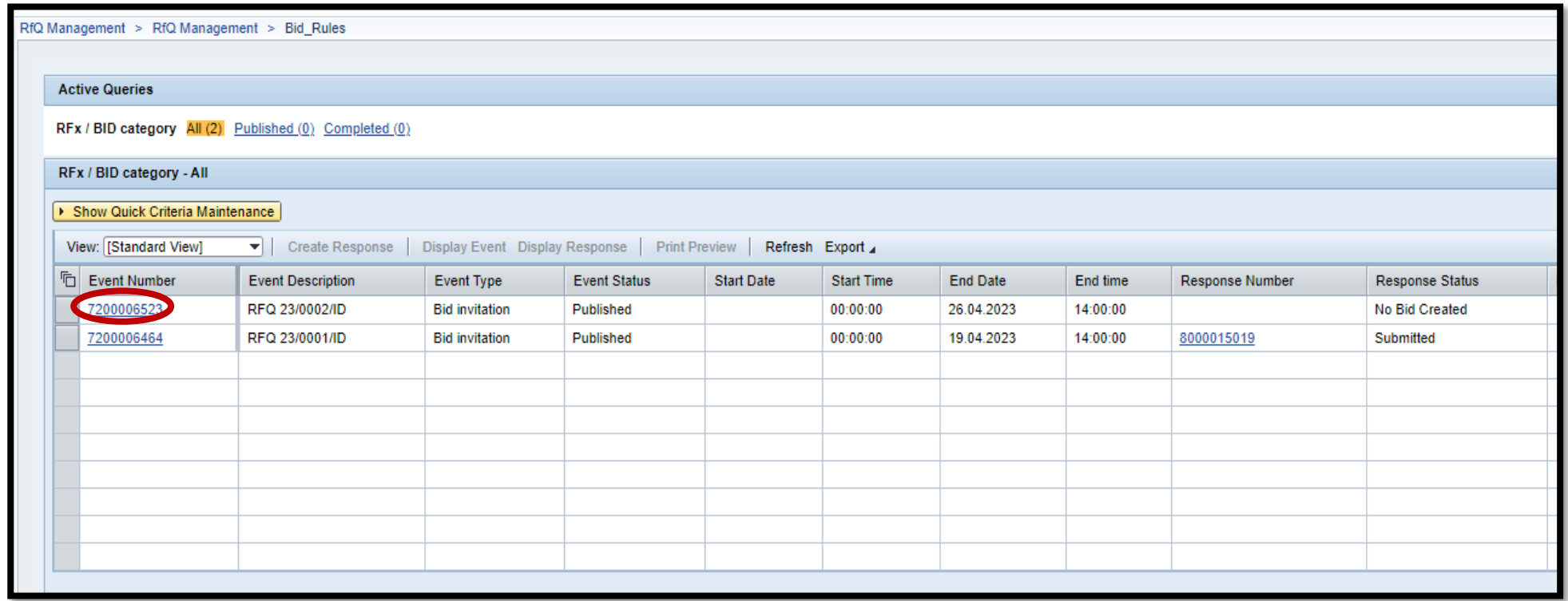

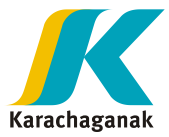

**9.** In below tab, press on "**Notes and Attachments**".

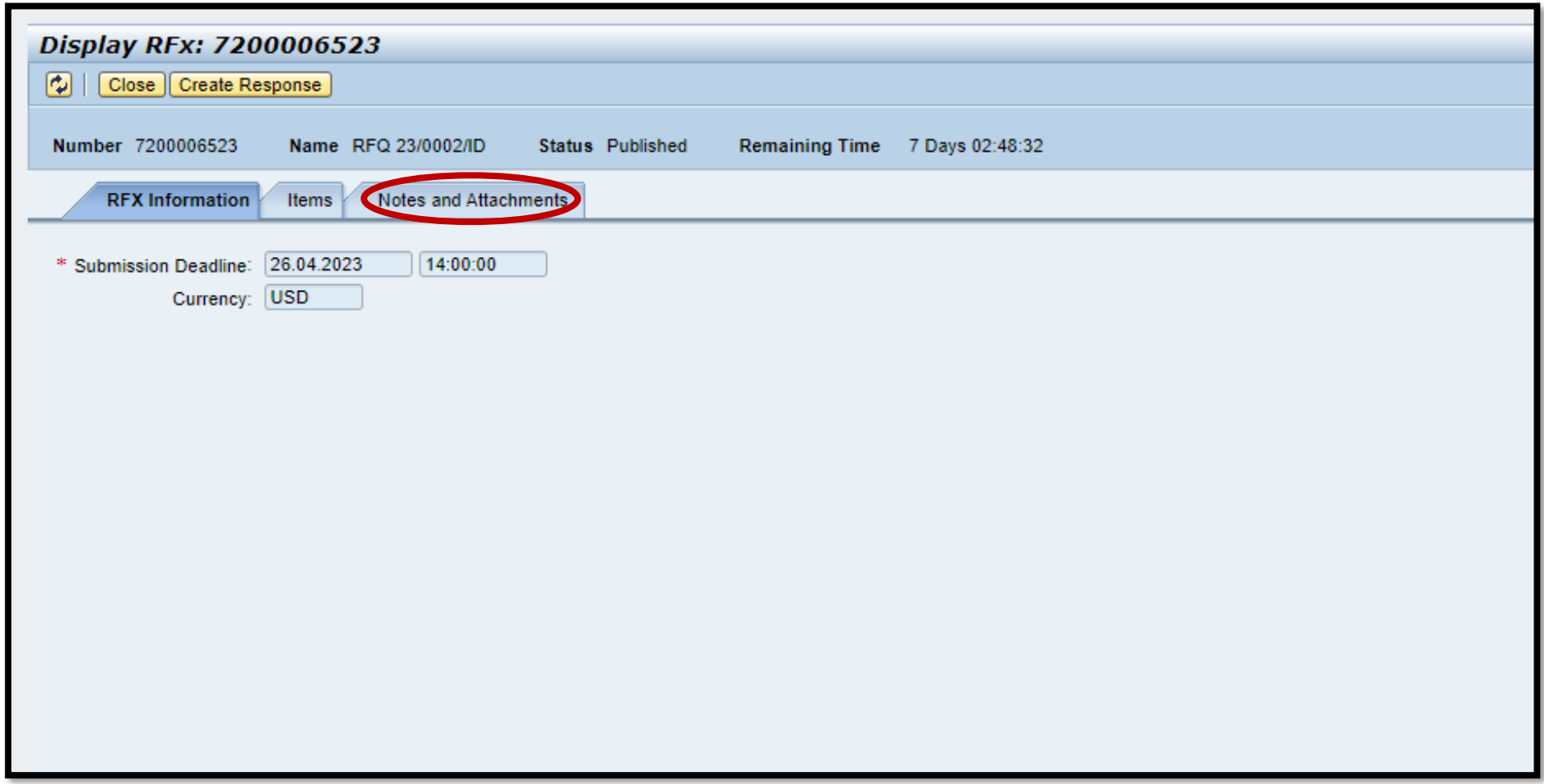

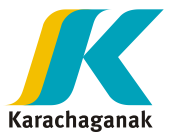

### **10.**In **Notes and Attachments** tab, press on "**Collaboration**" to download technical information first and then "**Economical Attachments**" to download financial information.

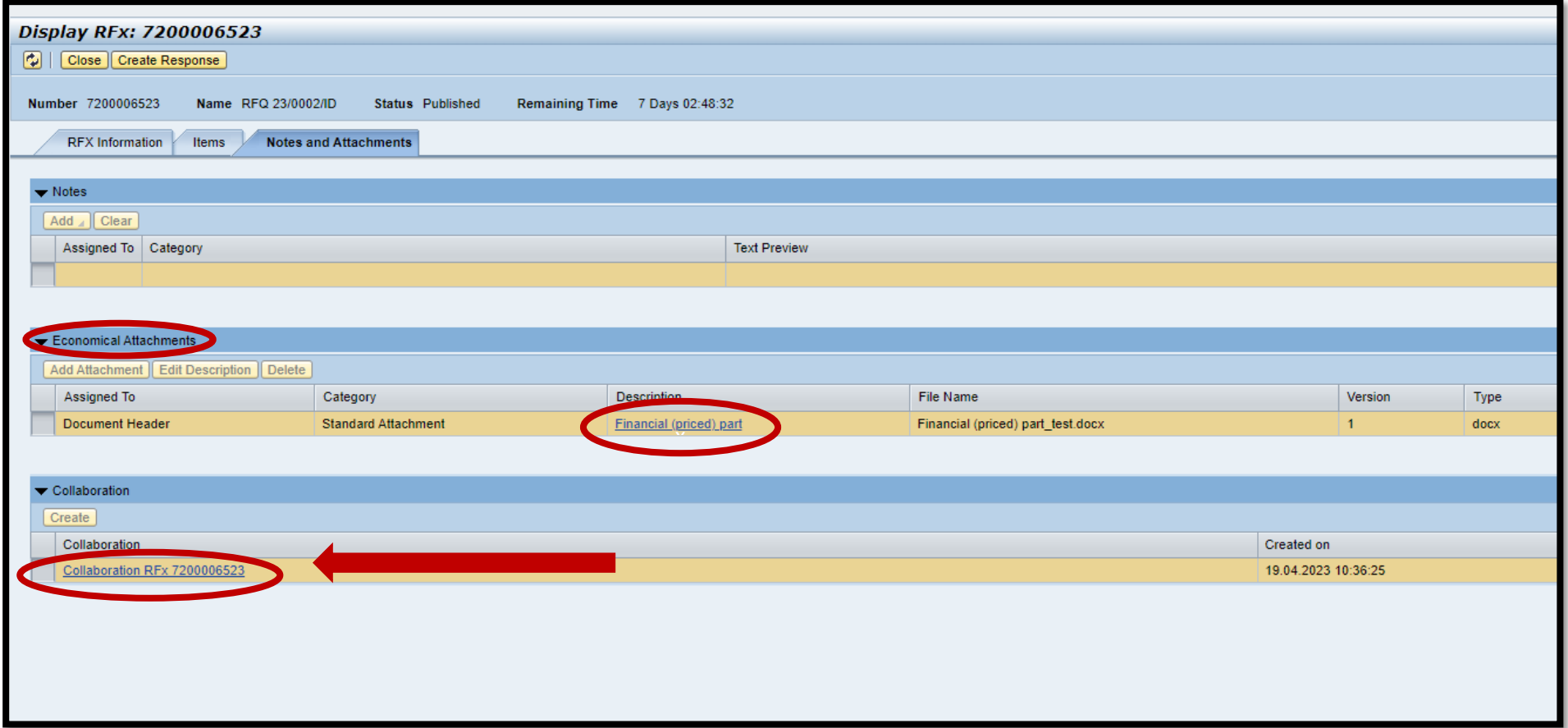

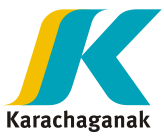

## **11.**Once entered into Collaboration room, in "**Public Area**", please click on "**Bidding documents**".

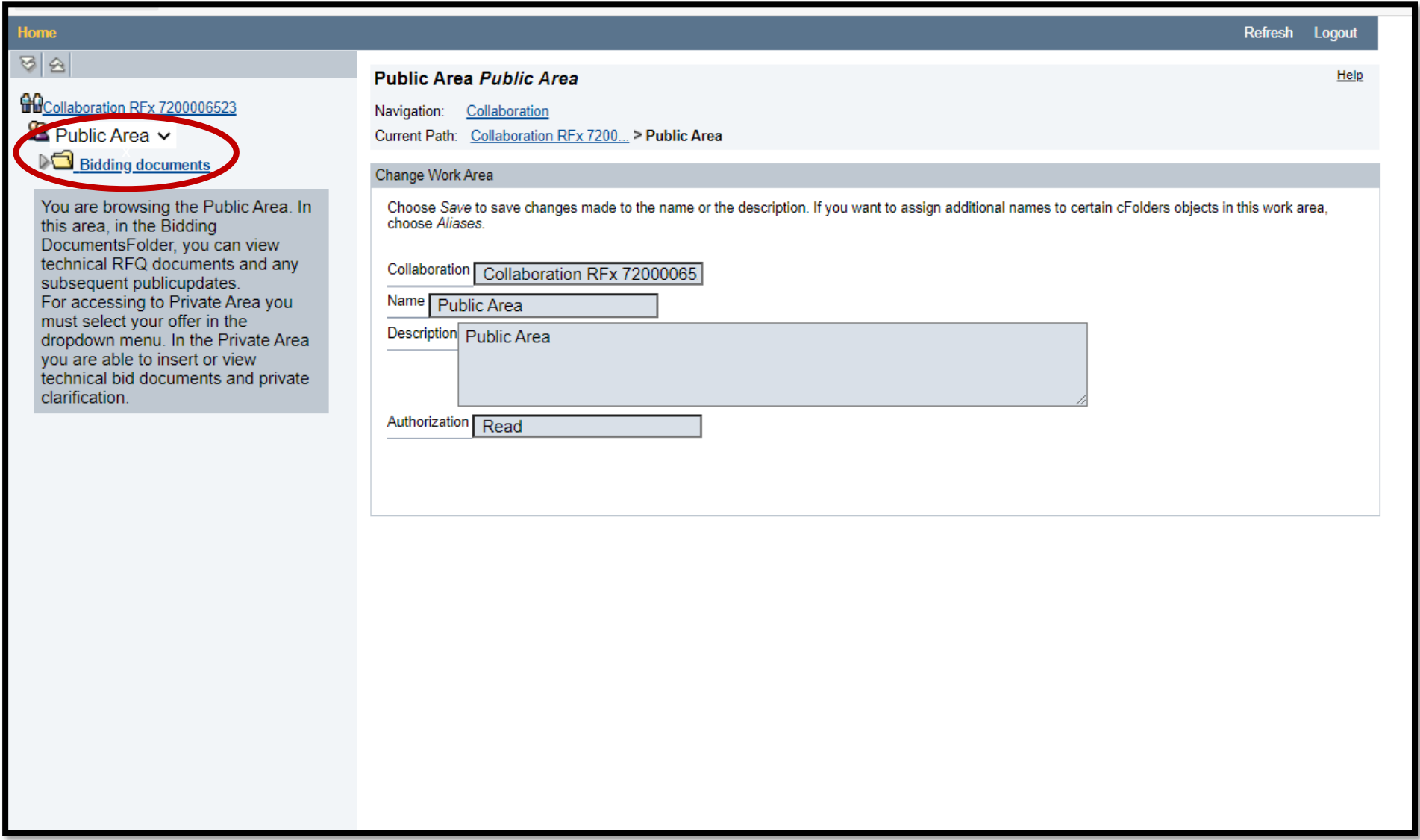

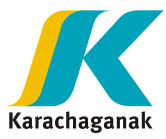

## **12.** In **Bidding documents**, bidder can see two folders. Please click on "**Tech. Request for Quotation**".

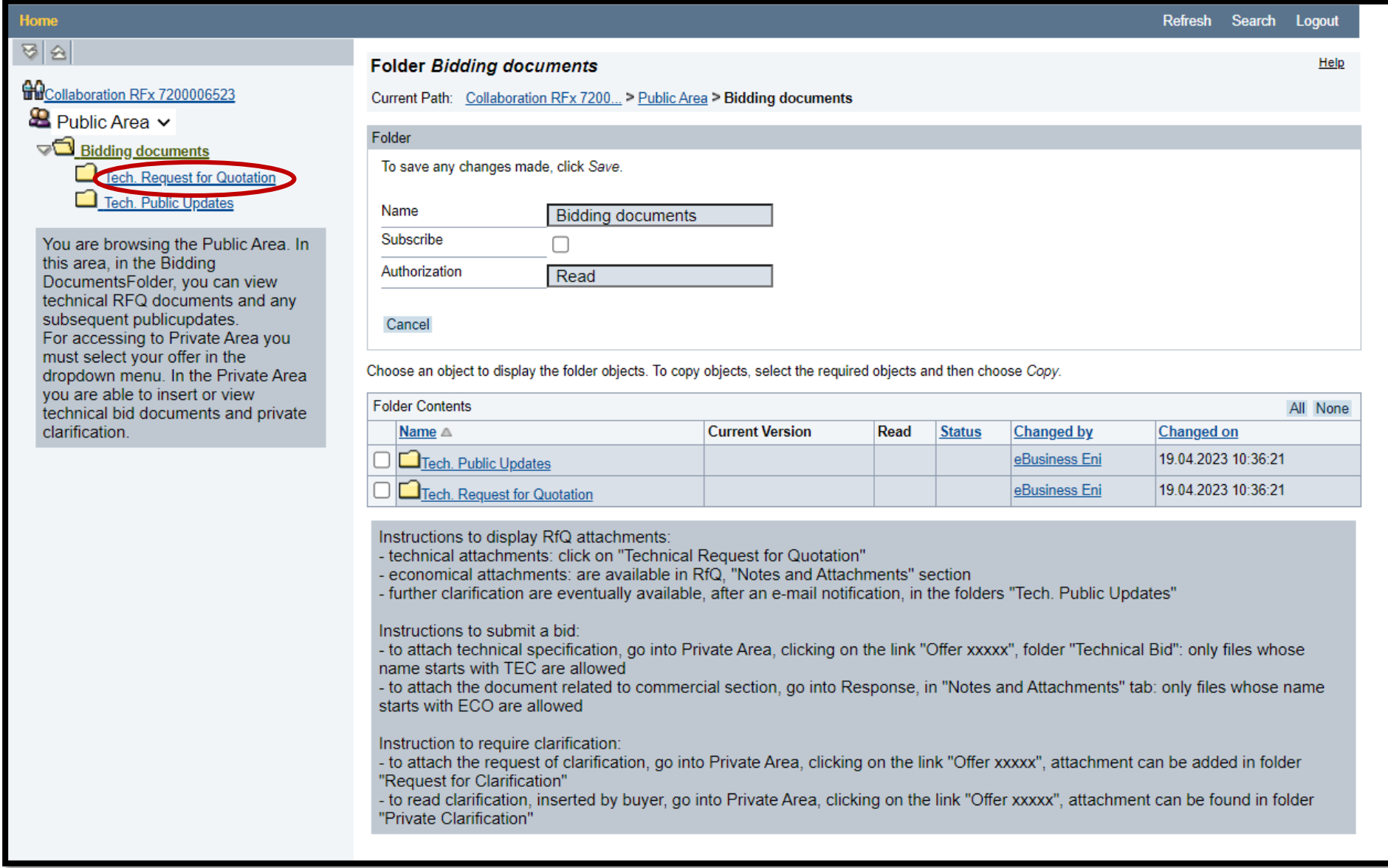

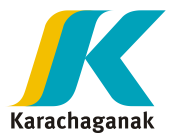

## **13.** In "**Tech. Request for Quotation**" folder, **documents for tender** can be opened and downloaded. Once downloaded, please press on **Logout**.

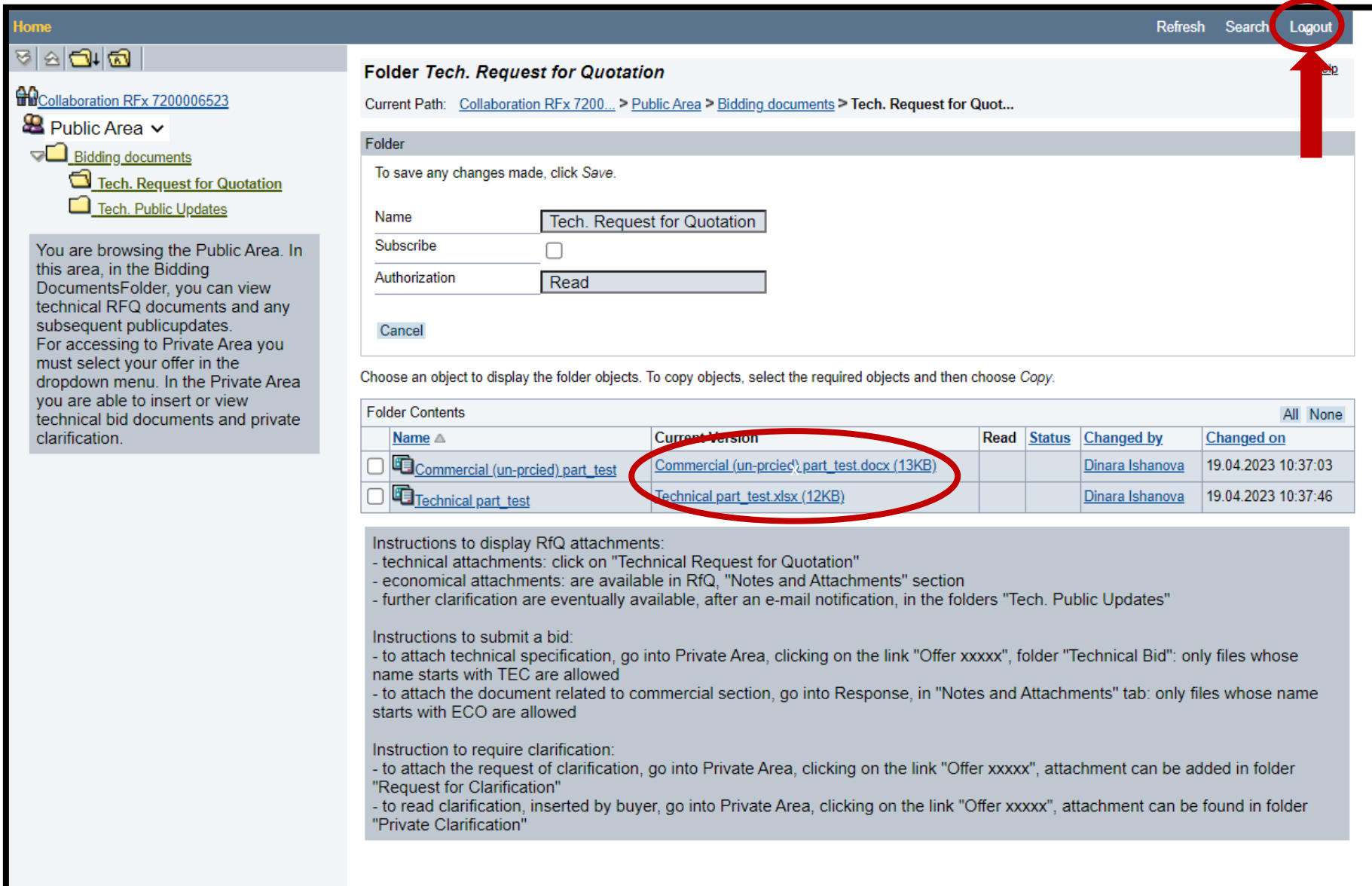

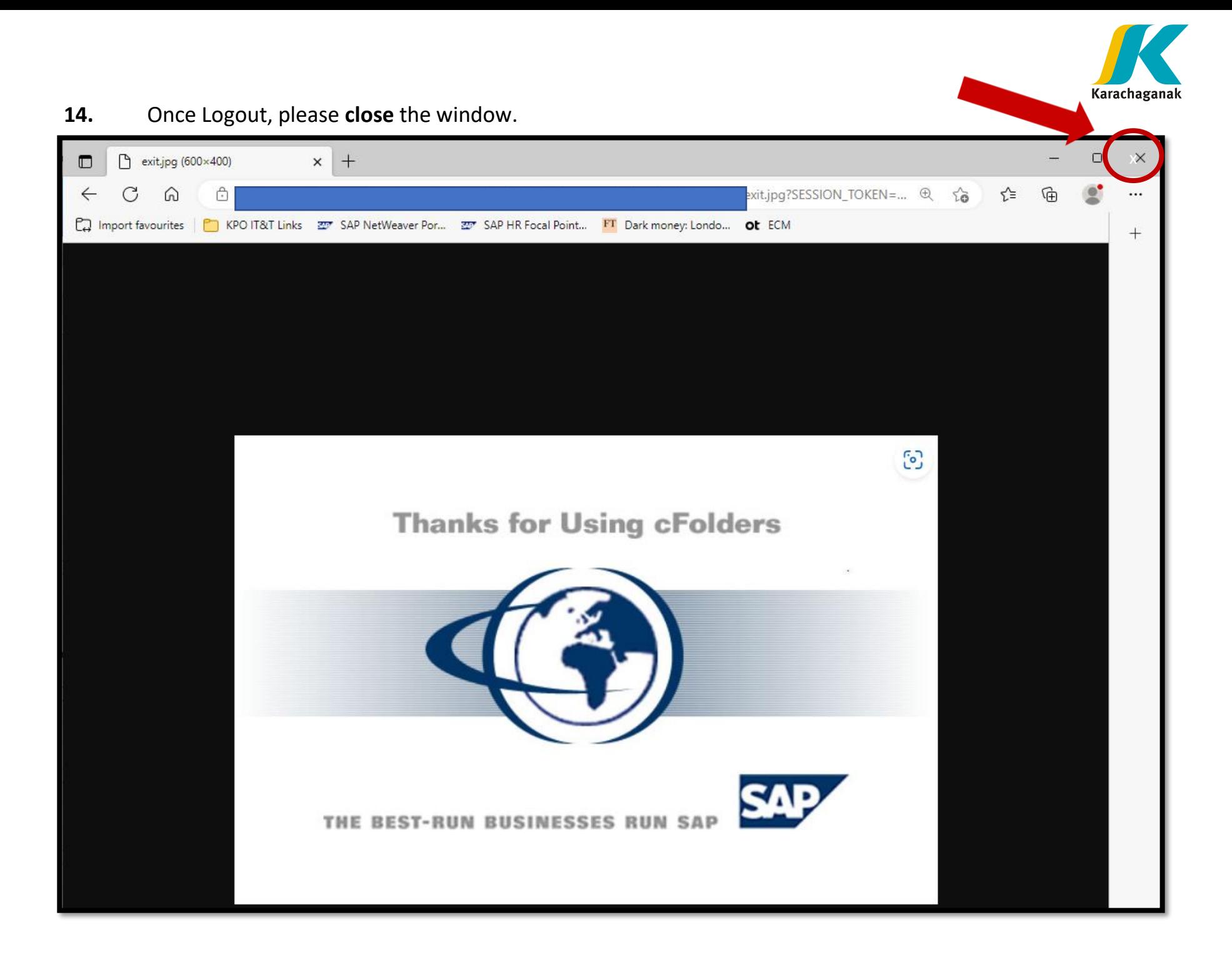

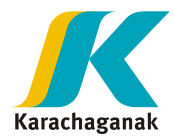

### **Submit response documents**

## **Response shall contain two document packages:**

- "**Commercial priced proposal**" Please note, that document package must be named **"ECO", (if several document packages ECO1, ECO2, etc.)**
- "**Technical and Commercial unpriced**" Please note, that document must be named **"TEC", (if several document packages TEC1, TEC2, etc.)**

**Please note, that each file size shall be less than 70 Mb. The files shall be saved on Desktop in order to shorten the path.**

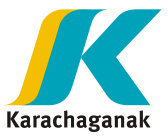

**15.**In order to submit the response (TEC, ECO), the **grey square box** in front of event number shall be clicked, this will highlight the row. Once highlighted, please press on "**Create Response**" button.

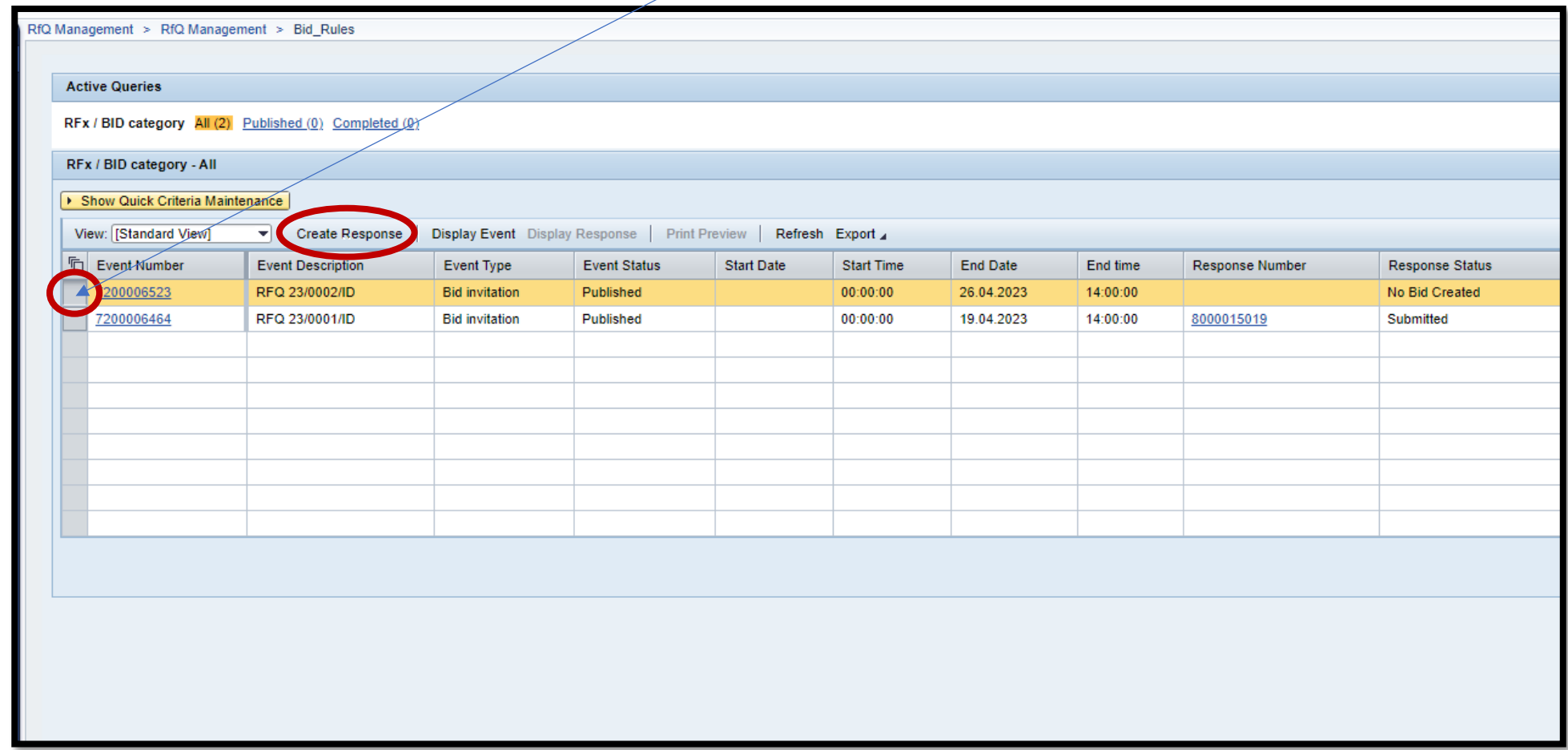

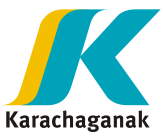

**16.** If the platform was closed accidently or it was decided to submit your response later, upon re-

entry into the platform, please press on response number which starts with 8, number like **8XXXXXXX** as response already created.

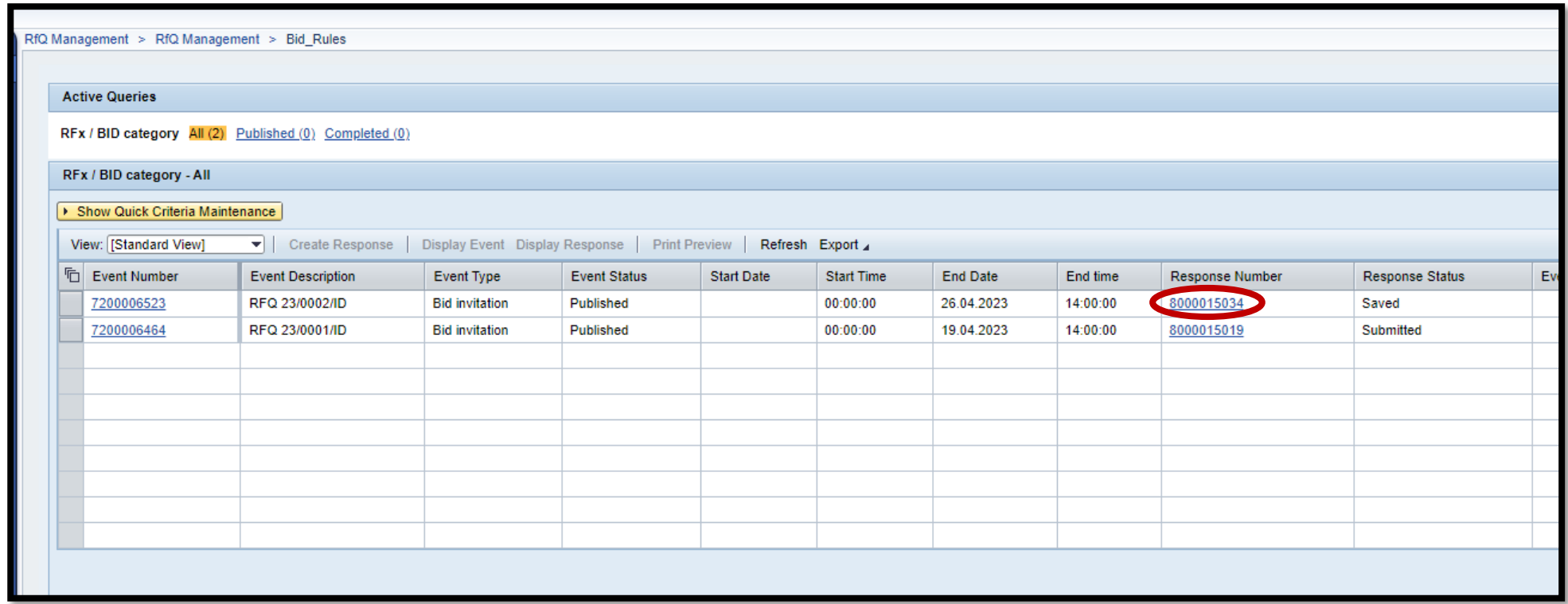

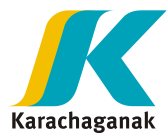

## **17.** Next, press on "**Notes and Attachments**".

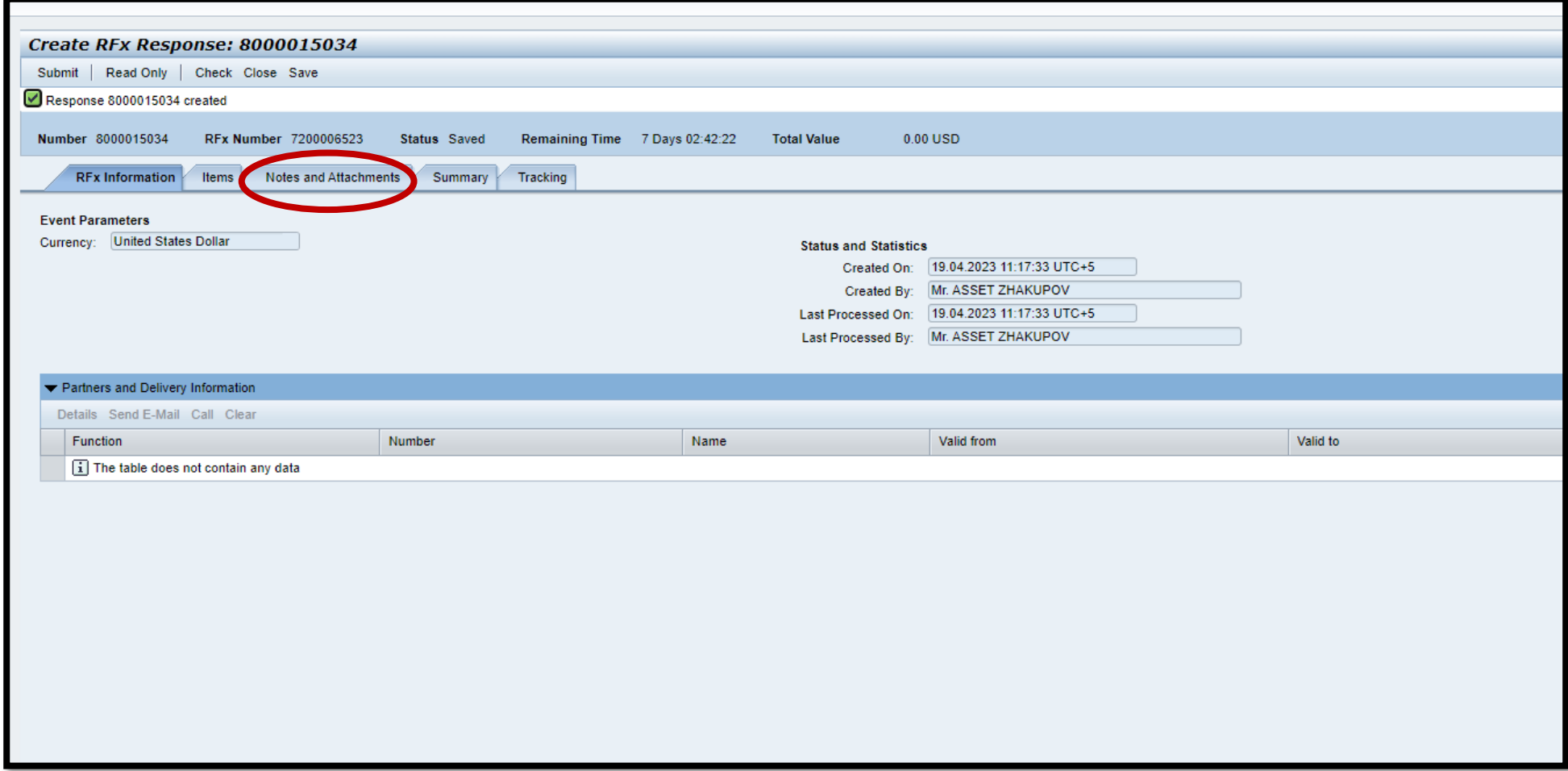

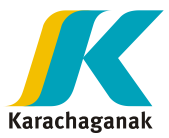

- **18.** In "**Notes and Attachments**", you will see two sections:
	- The "**Economical Attachments**" is for priced proposal
	- "**Collaboration**" for technical and commercial attachments without a price.
- To upload Technical and Unpriced Commercial Attachments, the **Collaboration** section has to be opened.

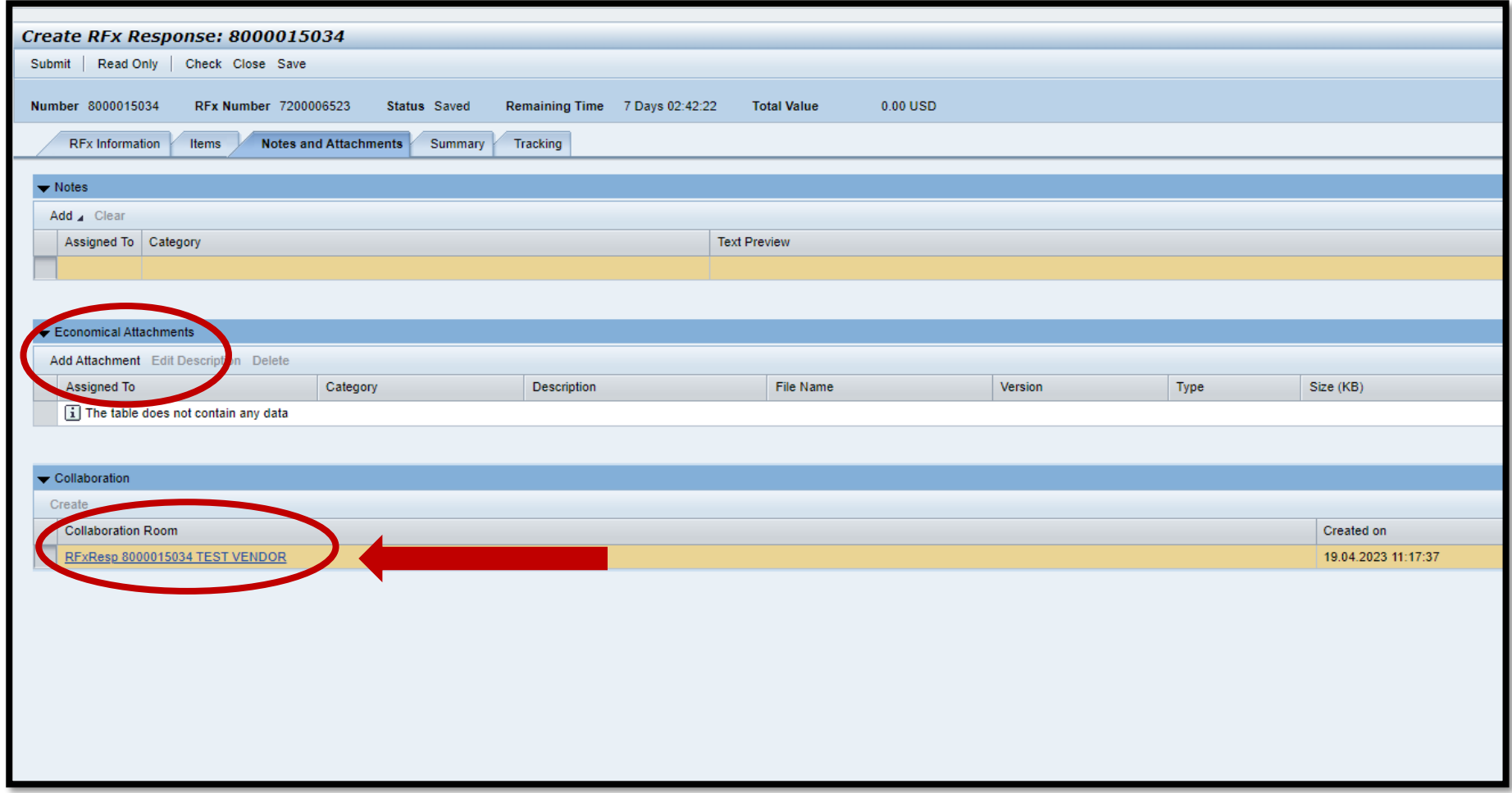

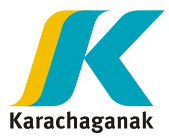

### **19.** To attach technical specification, go into:

#### a. **Collaboration** room

- => **Private Area**
- => Offer "**RfxResp 80000015034 TEST VENDOR**" (In below you will see you company name).
- => Open **Bidding documents**

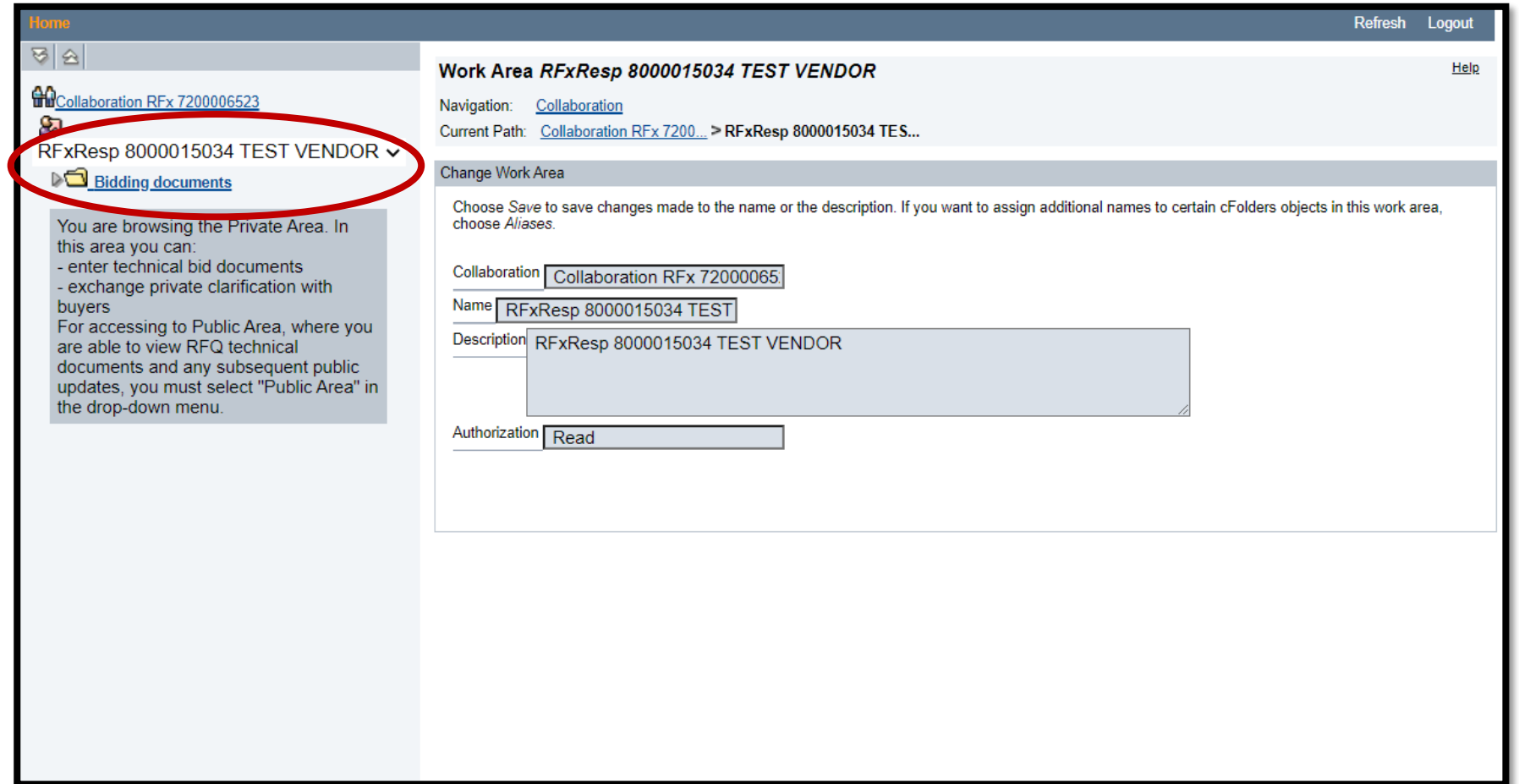

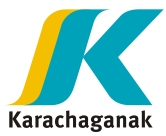

b. => Open folder "**Technical Bid**",

=> Click on "**Create**" button.

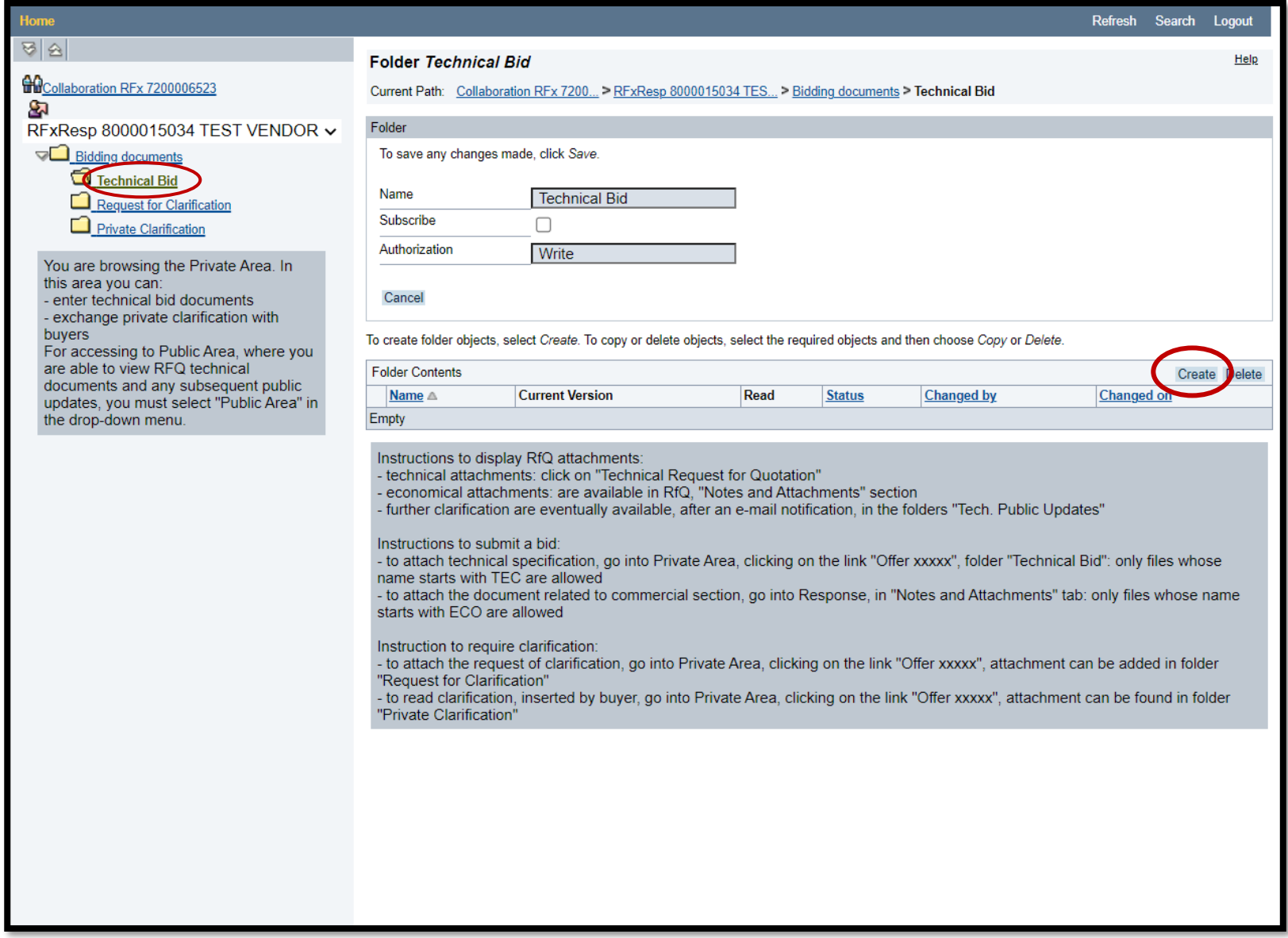

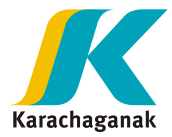

#### c. => Click on "Document"

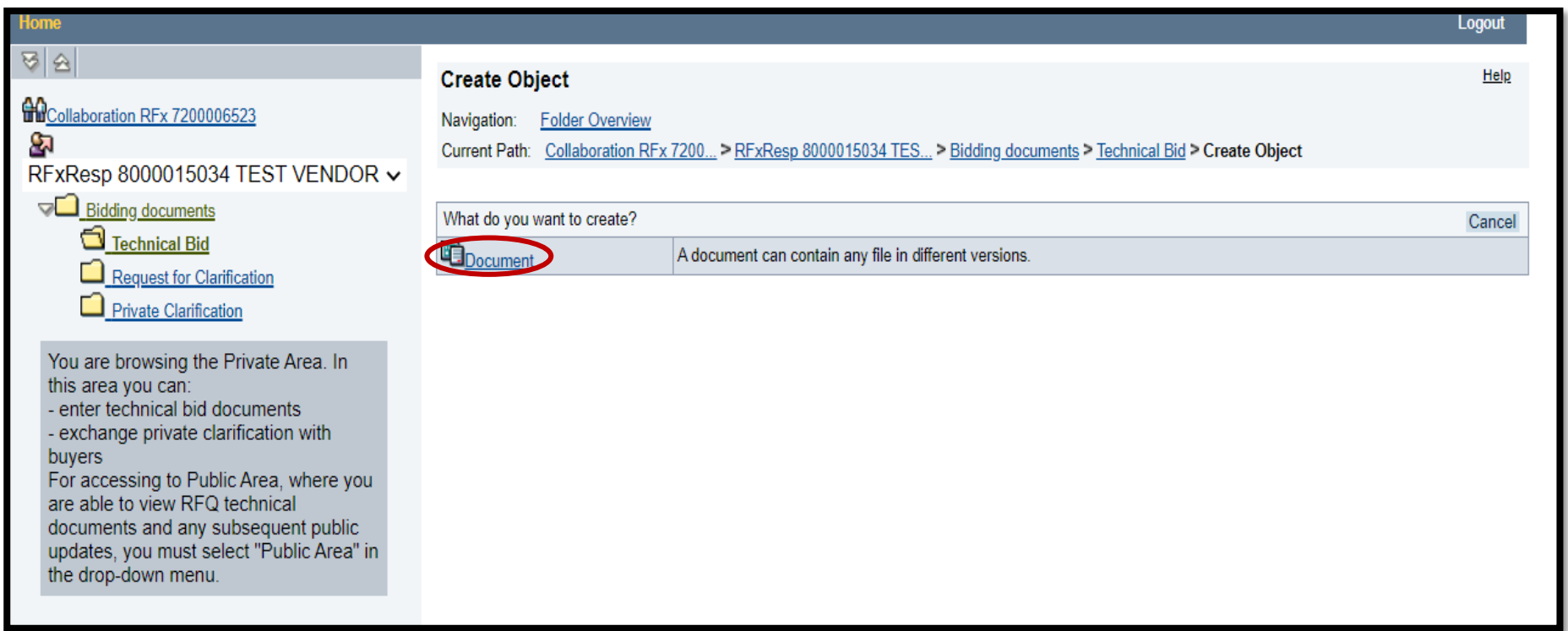

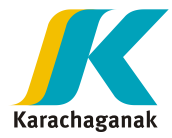

### $d.$  => Click on "Continue" button

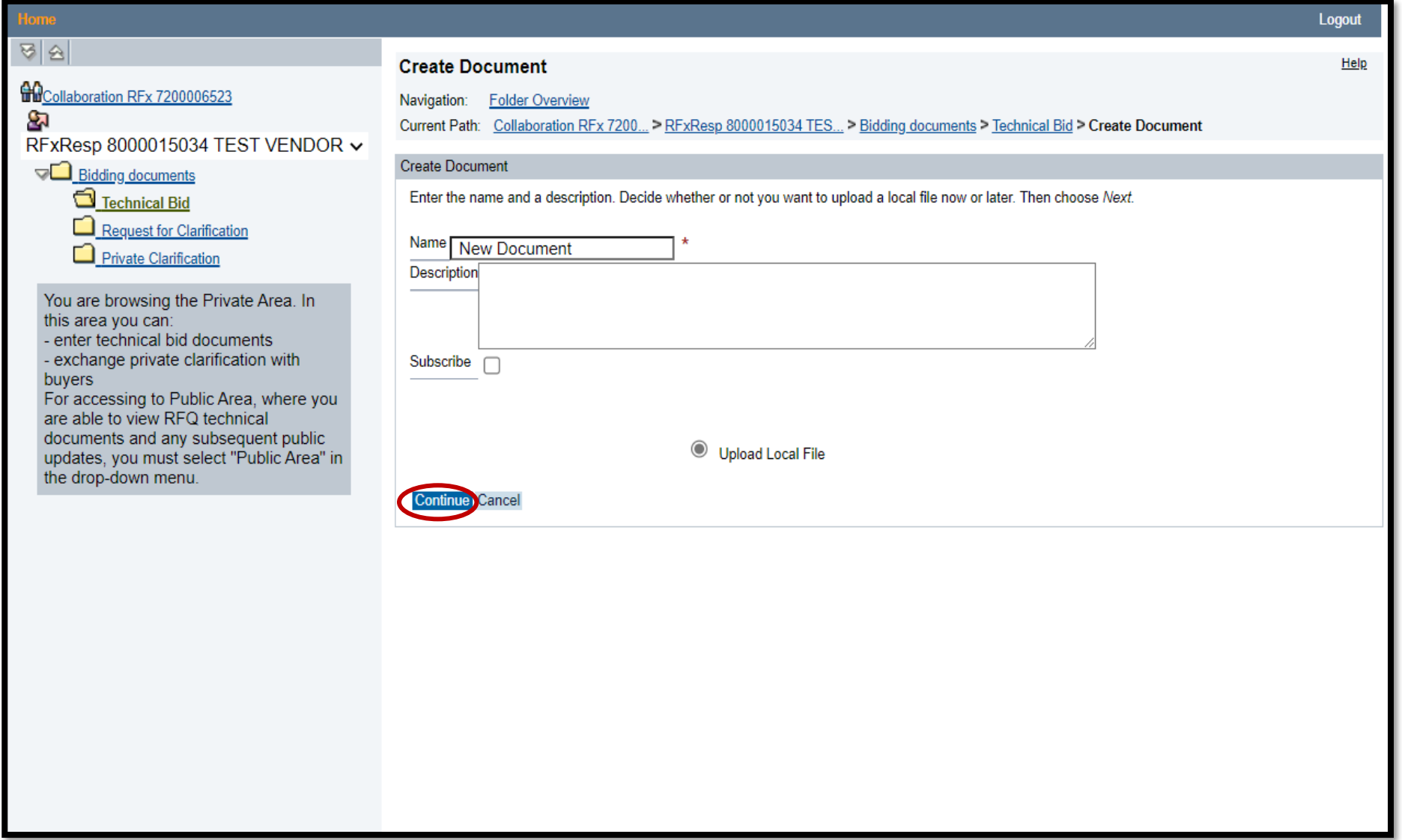

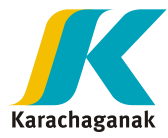

### e. => Click on "Choose File" Button

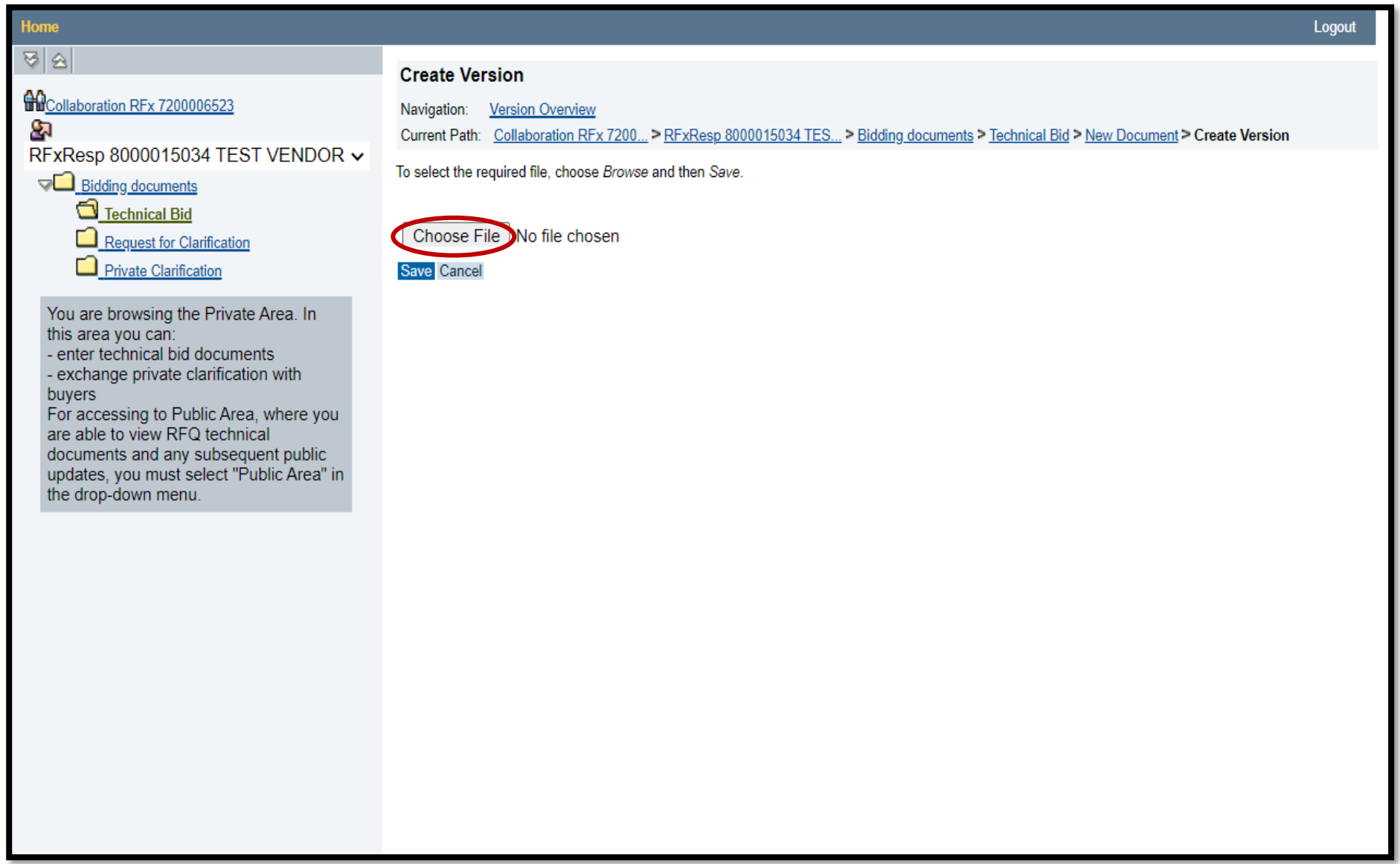

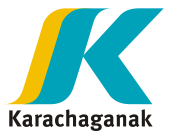

=> Attach the documents which have to be named with short name "TEC" and located in short path (i.e.  $f.$ Desktop).

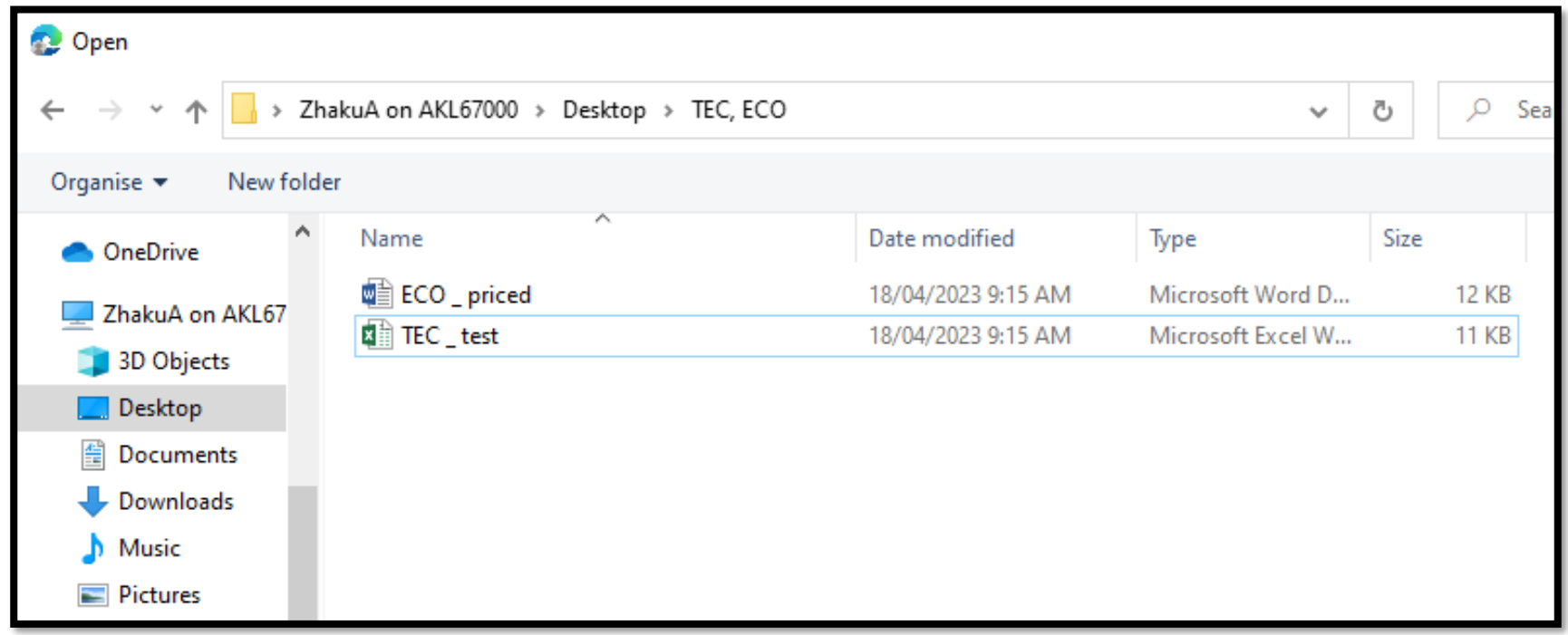

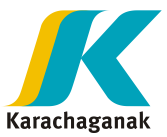

g. Once all documents uploading is complete, check the documents list. Then, please Logout by clicking the button in the upper right corner.

 $\bullet$  While, proposal is not submitted yet, you can  $delete$  the attachments and create new one.</u>

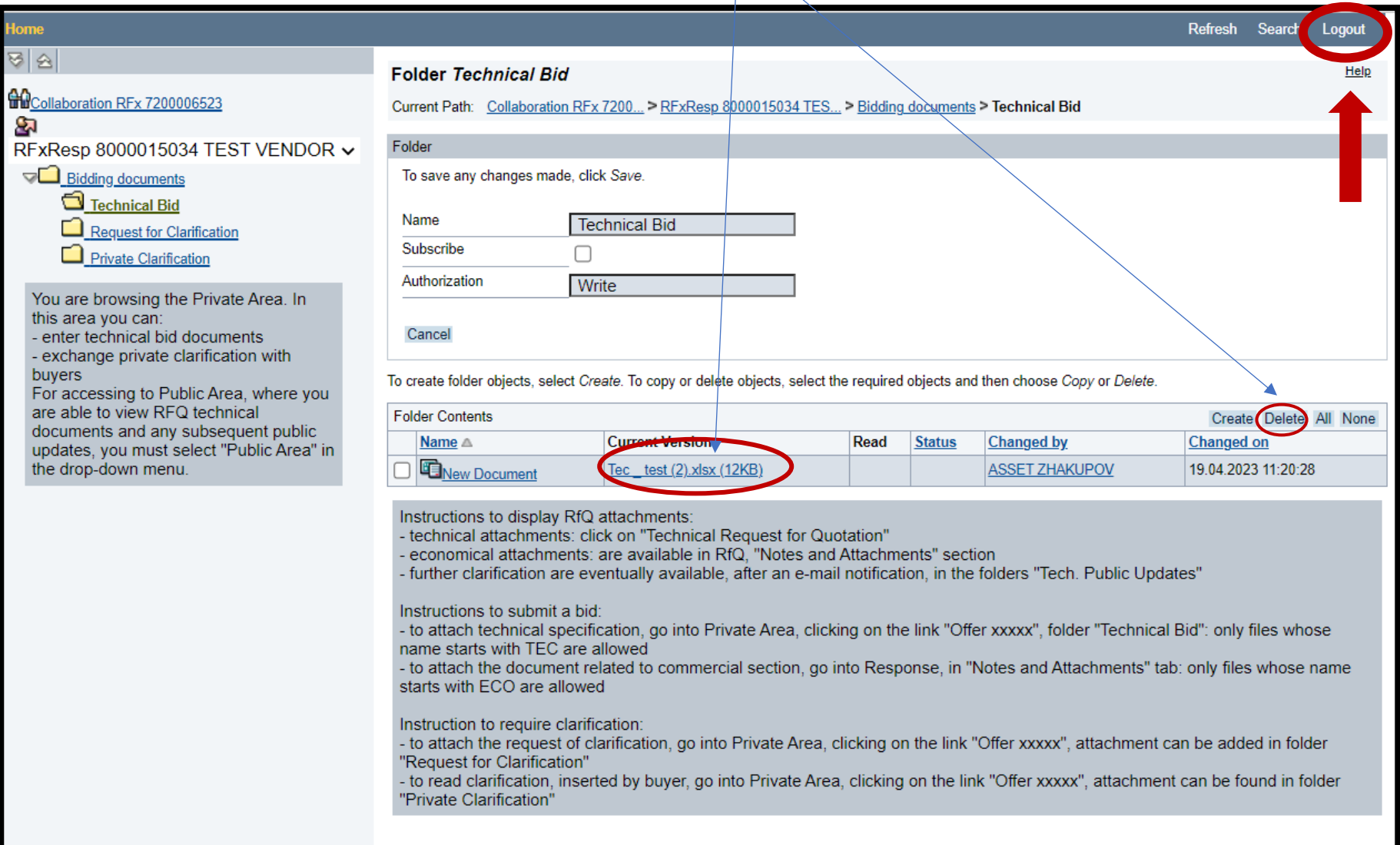

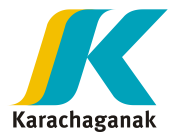

h. Once Logout, please close the window.

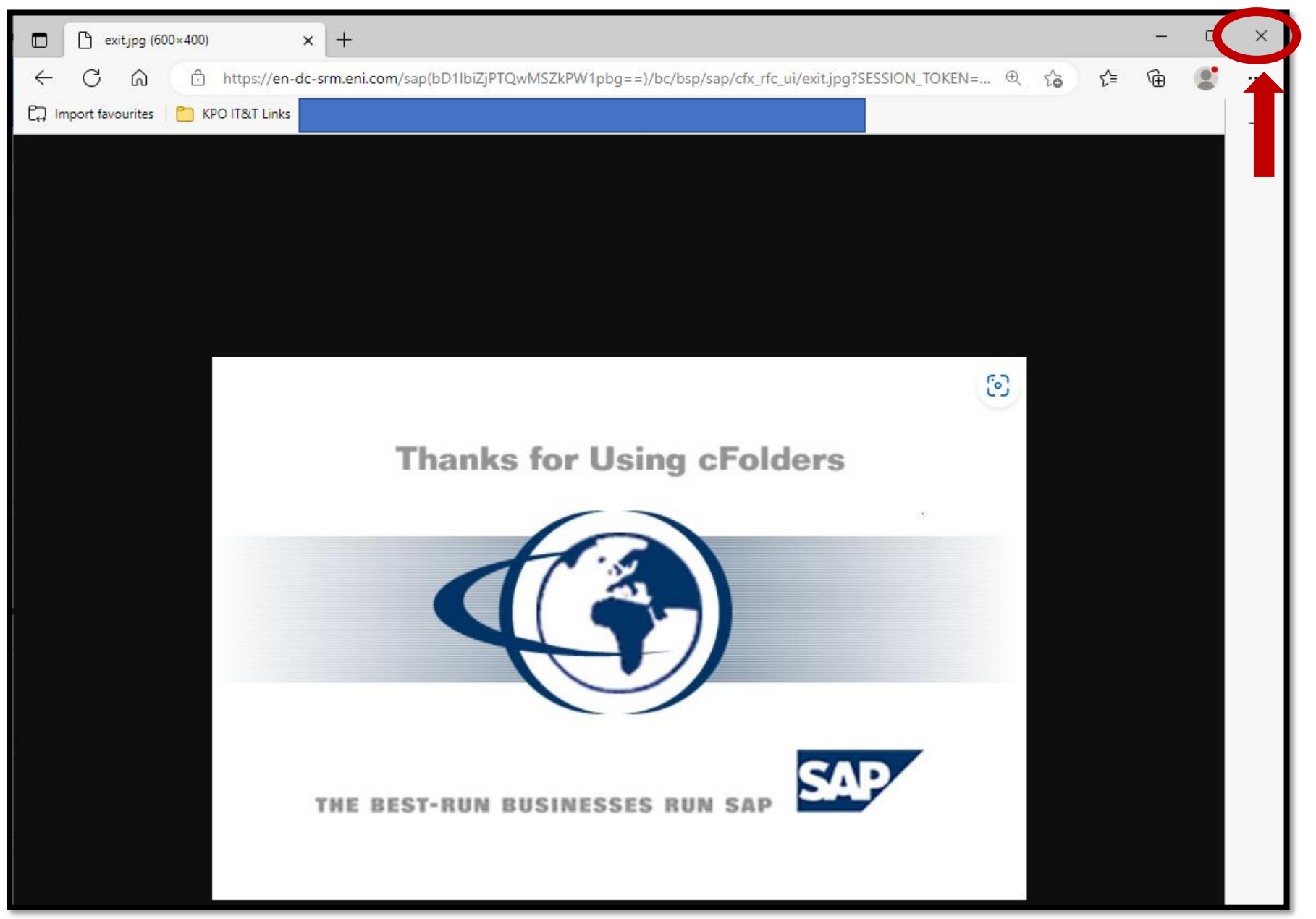

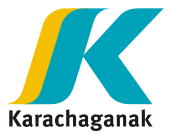

- **20.** To attach **economical** proposal with Price:
- a. => Open the "**Economical Attachments**"
	- => Click on "**Add Attachment**" button

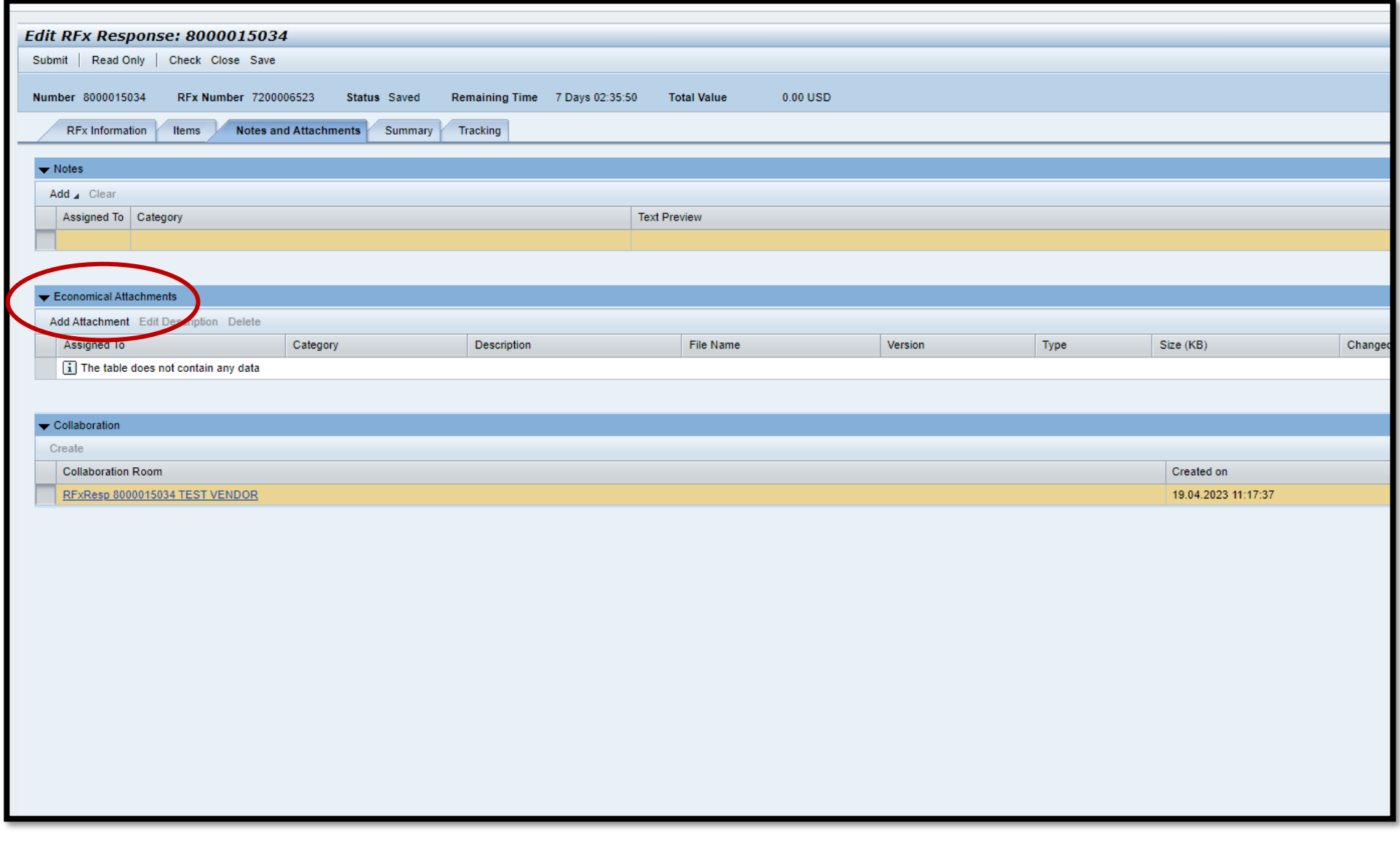

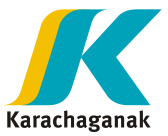

 FYI, if "**Add Attachment**" button is not active, then, press on "**Edit**" button in the upper left corner and "**Add Attachments**" button will be active.

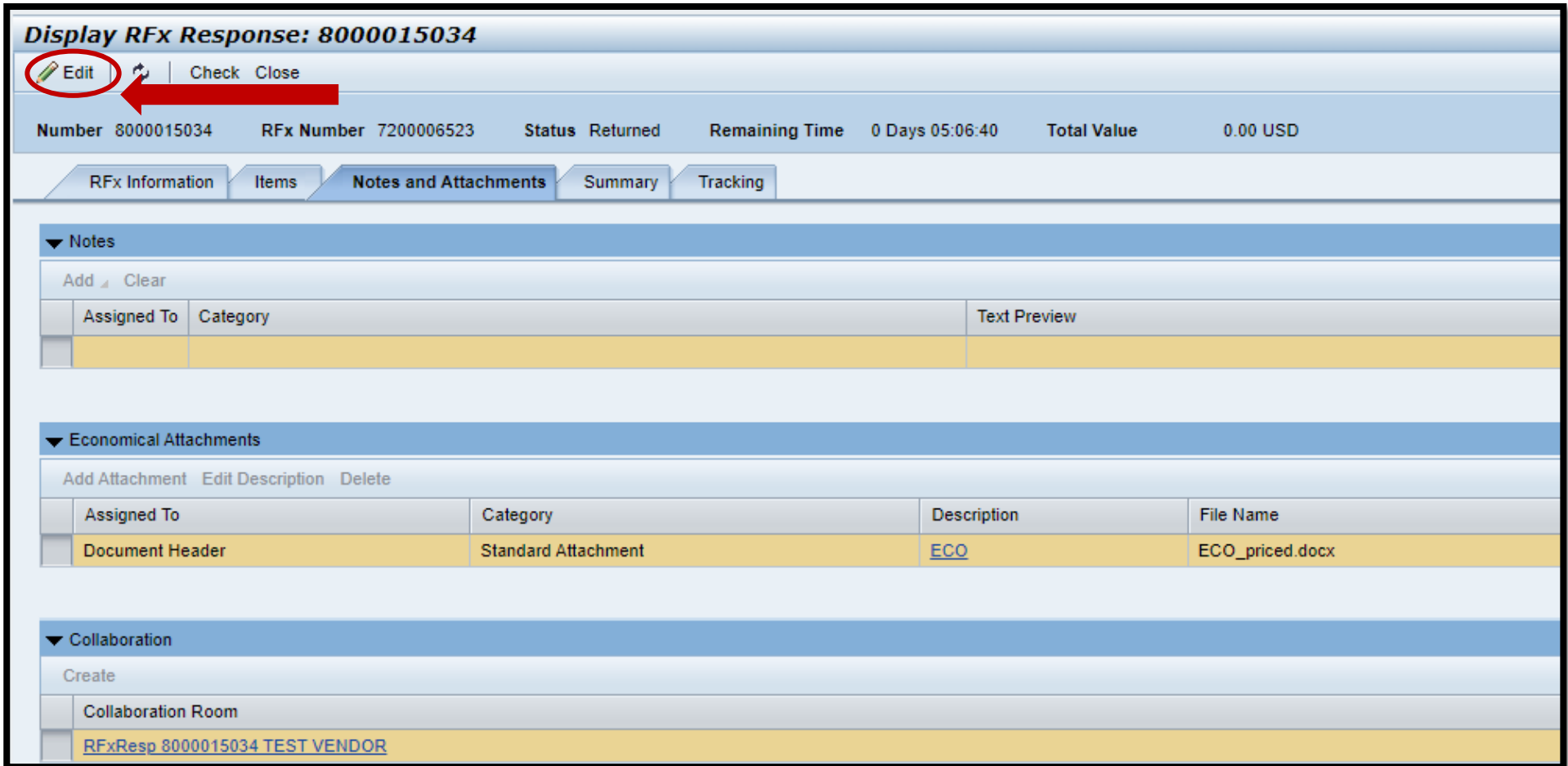

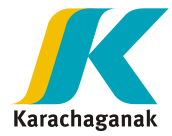

## b. => Click on "Choose File" button

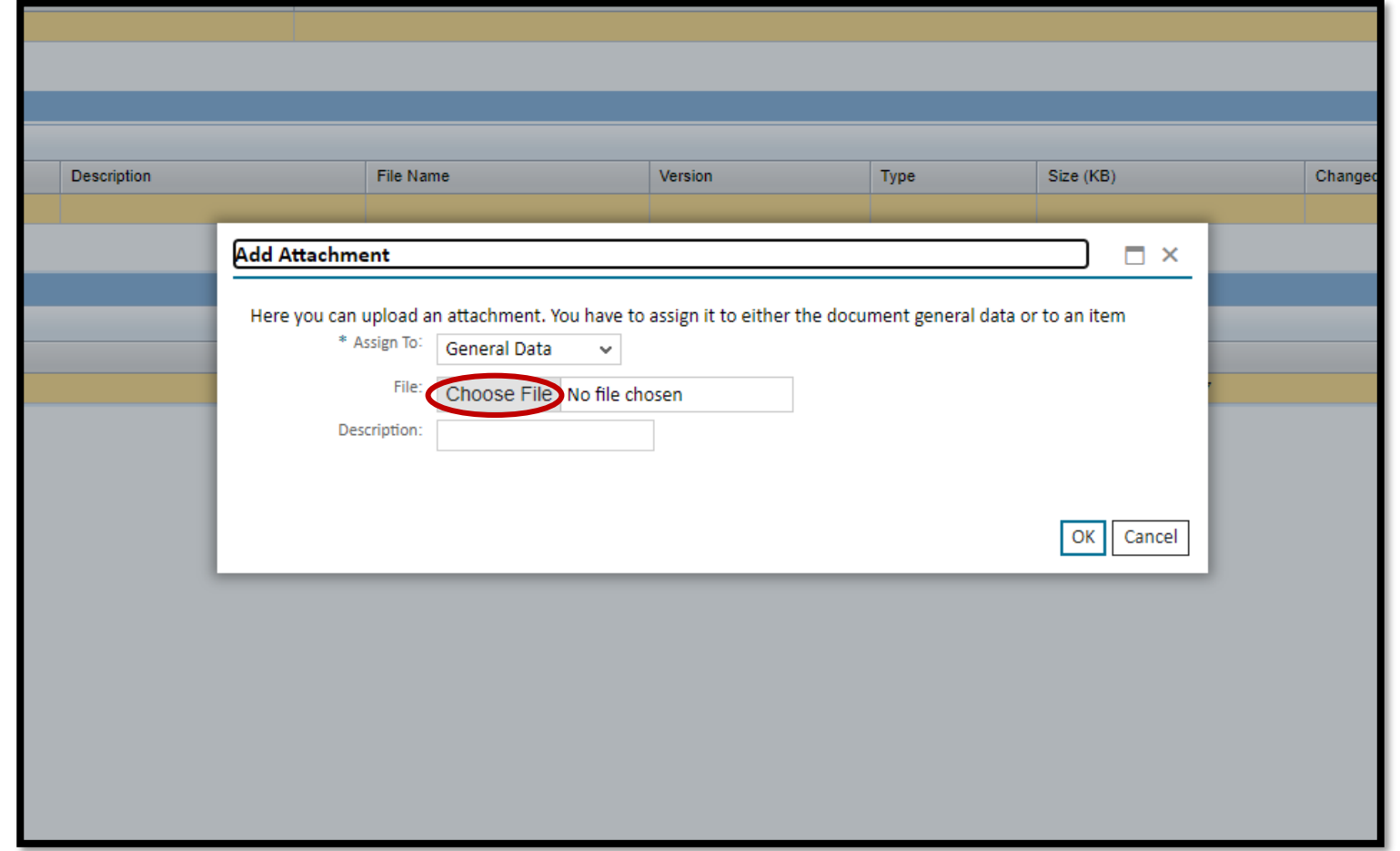

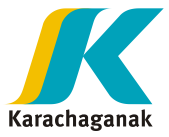

c. => Attach the documents which have to be named with short name "**ECO**" and **located in short path** (i.e. Desktop).

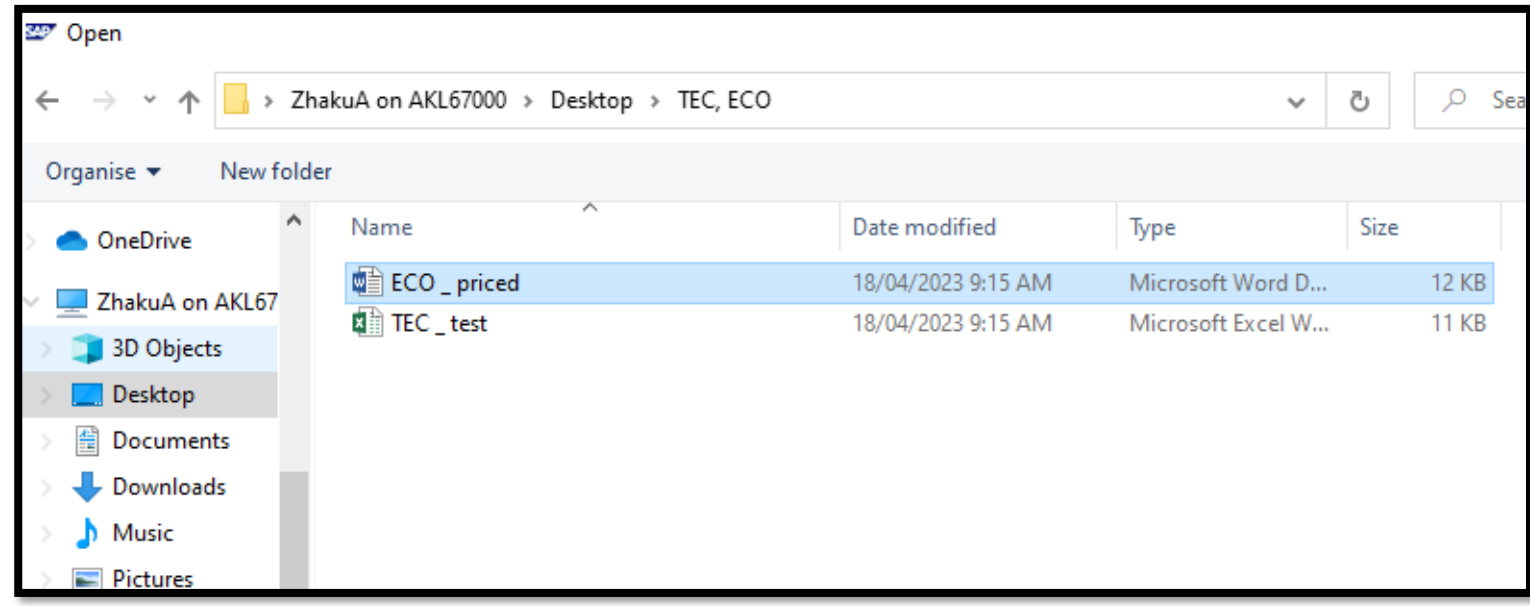

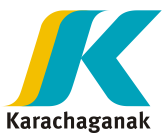

**21.** Please make sure, that document was attached. Once TEC and ECO proposal attached, please click "**Save**" in upper side of the window. Once saved, please click on "**Submit**" button.

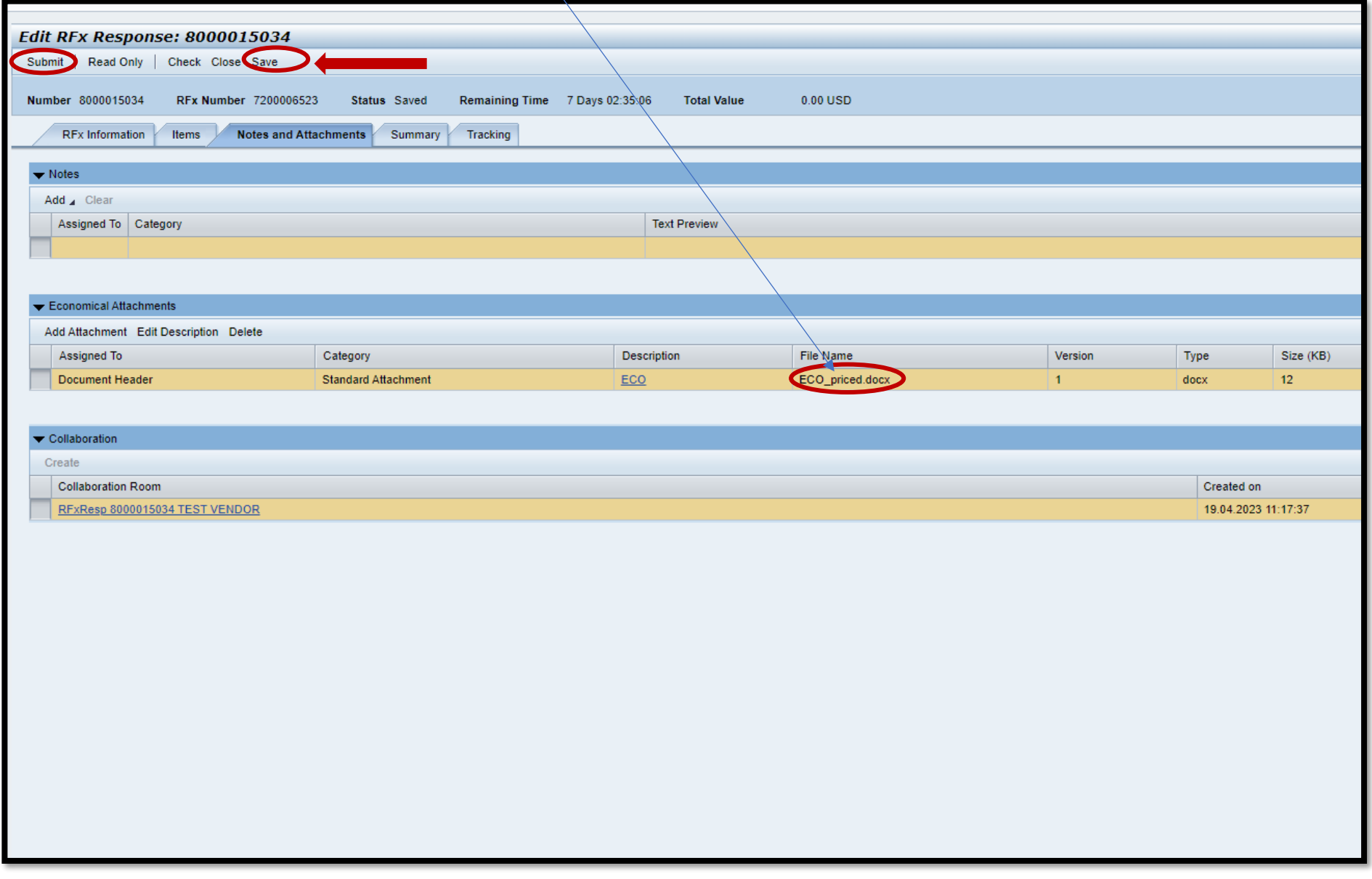

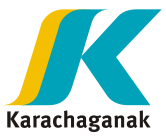

**22.** If you cannot see "**Submit**" button, press on "**Edit**" button in the upper left corner and the button "**Submit**" will be activated.

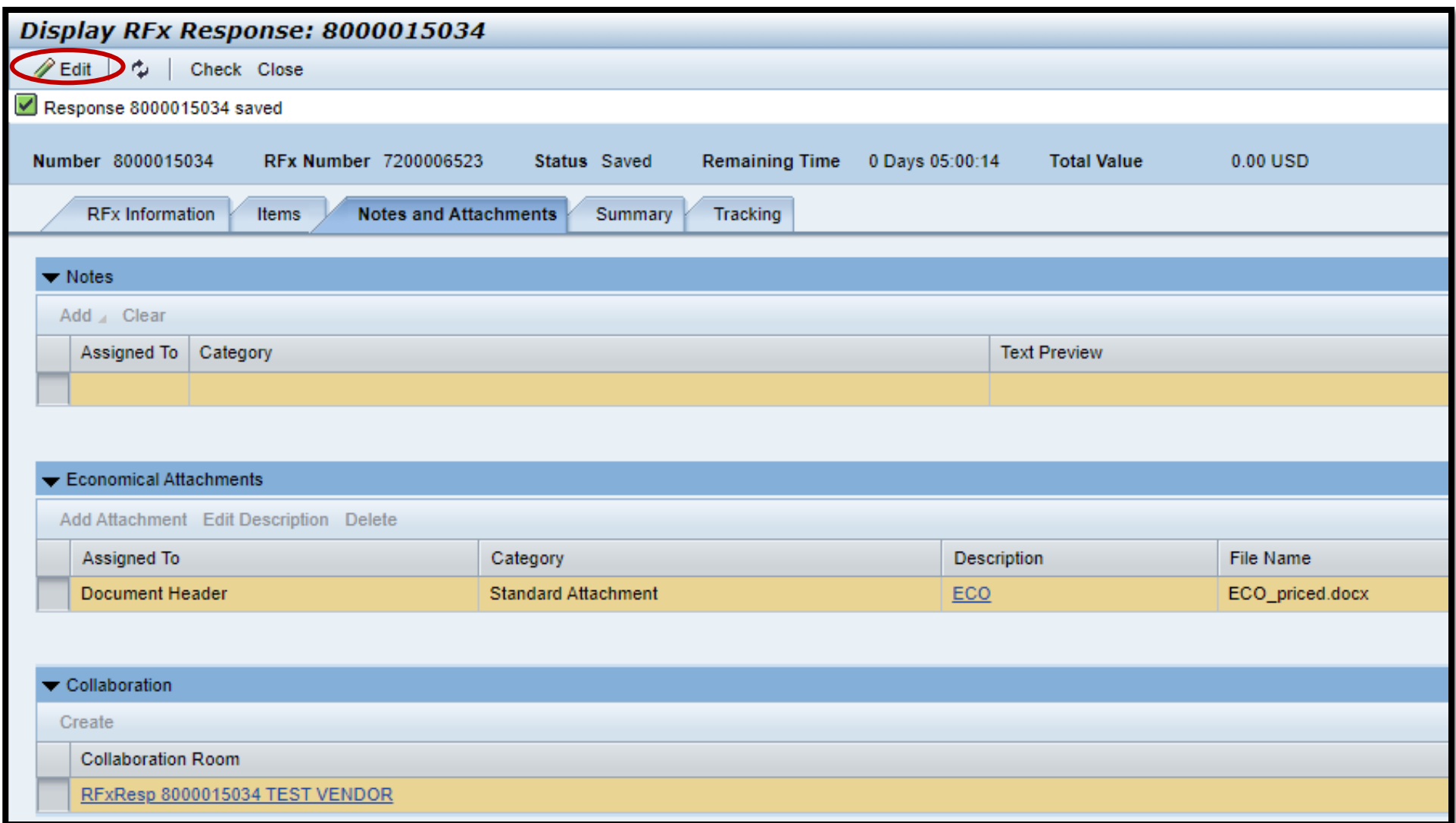